# SBC-456/456E

 Half-size 486 CPU Card with Flat Panel/CRT SVGA Interface

#### **FCC STATEMENT**

THIS DEVICE COMPLIES WITH PART 15 FCC RULES. OPERA-TION IS SUBJECT TO THE FOLLOWING TWO CONDITIONS: (1) THIS DEVICE MAY NOT CAUSE HARMFUL INTERFER-ENCE. (2) THIS DEVICE MUST ACCEPT ANY INTERFERENCE RECEIVED INCLUDING INTERFERENCE THAT MAY CAUSE UNDESIRED OPERATION.

THIS EQUIPMENT HAS BEEN TESTED AND FOUND TO COMPLY WITH THE LIMITS FOR A CLASS "A" DIGITAL DEVICE, PURSUANT TO PART 15 OF THE FCC RULES. THESE LIMITS ARE DESIGNED TO PROVIDE RPEASON-ABLE PROTECTION AGAINTST HARMFUL INTERFER-ENCE WHEN THE EQUIPMENT IS OPERATED IN A COMMERCIAL ENVIRONMENT. THIS EQUIPMENT GENER-ATES, USES, AND CAN RADIATE RADIO FREQUENCY ENERGY AND , IF NOT INSTATLLED AND USED IN ACCOR-DANCE WITH THE INSTRUCTION MANUAL, MAY CAUSE HARMFUL INTERFERENCE TO RADIO COMMUNICA-TIONS. OPERATION OF THIS EQUIPMENT IN A RESIDEN-TIAL AREA IS LIKELY TO CAUSE HARMFUL INTERFER-ENCE IN WHICH CASE THE USER WILL BE REQUIRED TO CORRECT THE INTERFERENCE AT HIS OWN EX-PENSE.

### Copyright Notice

This document is copyrighted, 1998, by AAEON Technology Inc. All rights are reserved. AAEON Technology Inc. reserves the right to make improvements to the products described in this manual at any time without notice.

No part of this manual may be reproduced, copied, translated, or transmitted in any form or by any means without the prior written permission of AAEON Technology Inc. Information provided in this manual is intended to be accurate and reliable. However, AAEON Technology Inc. assumes no responsibility for its use, nor for any infringements upon the rights of third parties which may result from its use.

#### Acknowledgements

ALI is a trademark of Acer Laboratories, Inc. AMD is a trademark of Advanced Micro Devices, Inc. AMI is a trademark of American Megatrends, Inc. AutoCAD and AutoShade are trademarks of Autodesk, Inc. CHIPS Logotype is a registered trademark; Chips 65550 is a trademark of Chip and Technologies, Inc. IBM, PC/AT, PS/2 and VGA are trademarks of International Business Machines Corporation. Lotus, 1-2-3, and Symphony are trademarks of Lotus Development Corp. Microsoft Windows® and MS-DOS, are registered trademarks of Microsoft Corp. SMC is a trademark of Standard Microsystems Corporation. TurboDLD Classic is a trademark of Panacea Inc. UMC is a trademark of United Microelectronics Corporation. WordPerfect is a trademark of WordPerfect Corporation. VESA® is a registered trademark of Video Electronics Standards Association. All other product names or trademarks are properties of their respective owners. Part No. 2007456002 SBC-456 A1.1 3rd Edition

Printed in Taiwan, July 1998

# Packing list

Before you begin installing your card, please make sure that the following materials have been shipped:

- 1 SBC-456/456E CPU card
- 1 User Manual (this book)
- 1 Hard disk drive (IDE) interface cable (40 pin)
- 1 Floppy disk drive interface cable (34 pin)
- 1 6-pin mini-DIN dual outlet adapter for keyboard and PS/2 mouse
- 1 Parallel port adapter (26 pins) and COM 2 adapter (for RS-232/ 422/485) kit
- 1 RJ-45 adapter for 10Base-T Ethernet (SBC-456E only)
- 1 Utility disk with Ethernet driver (SBC-456E only)
- 4 Utility disks with PCI SVGA utility programs and drivers for DOS, Win 3.1, Win95, Win NT 3.51/4.0, and OS/2
- PC/104 Module mounting supports
- 1 bag of screws and miscellaneous parts

If any of these items are missing or damaged, contact your distributor or sales representative immediately.

#### Notice

#### Dear Customer,

 Thank you for purchasing the SBC-456/456E board. The user manual is designed to help you get the most out of the SBC-456/ 456E, please read it thoroughly before you install and use the board. The product that you have purchased comes with a oneyear warranty, but AAEON cannot be responsible for misuse of the product. Therefore, we strongly urge that the first read the manual before using the product.

To receive the lastest version of the user manual, please visit our Web site at: **Taiwan: www.aaeon.com.tw**

 **U.S.A : www.aaeon.com**

# **Contents**

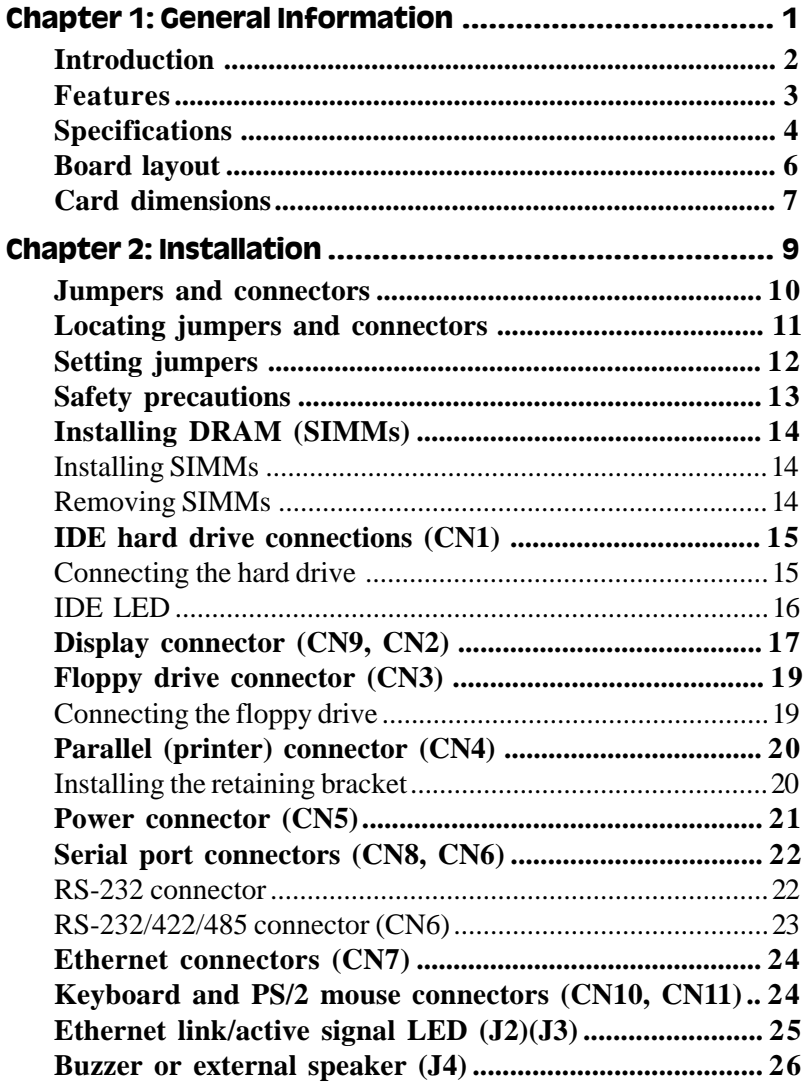

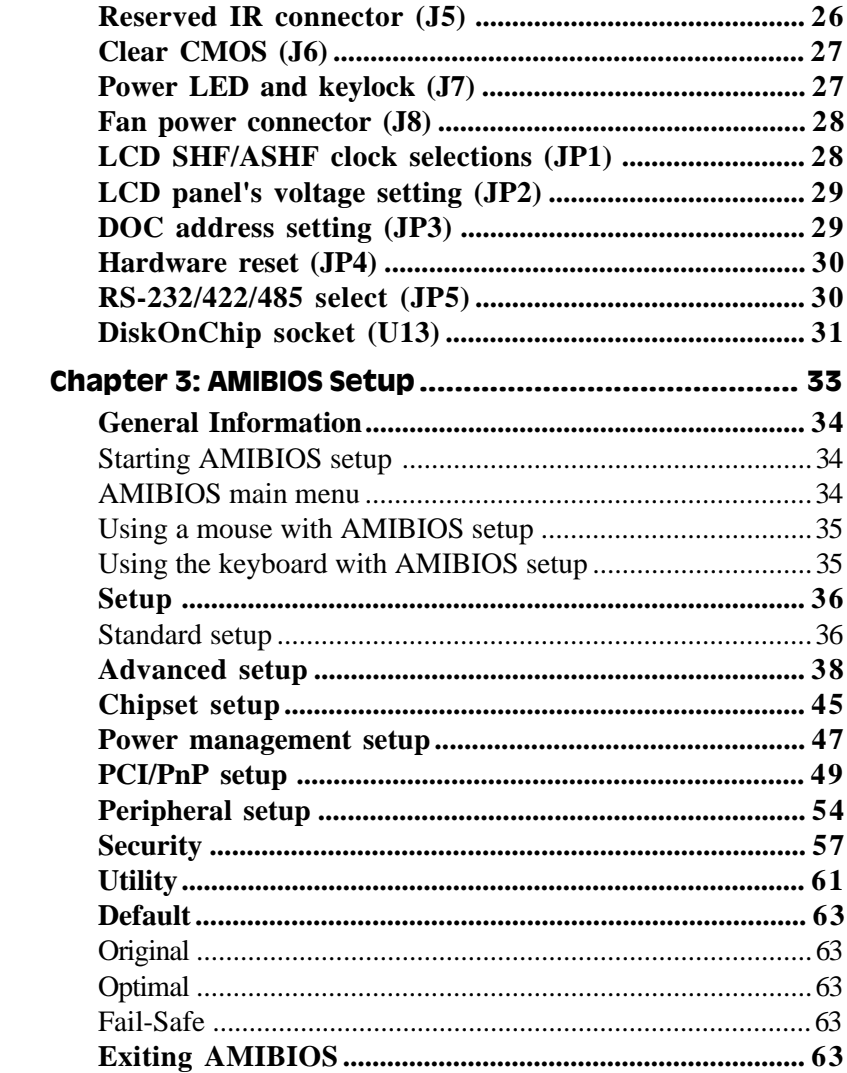

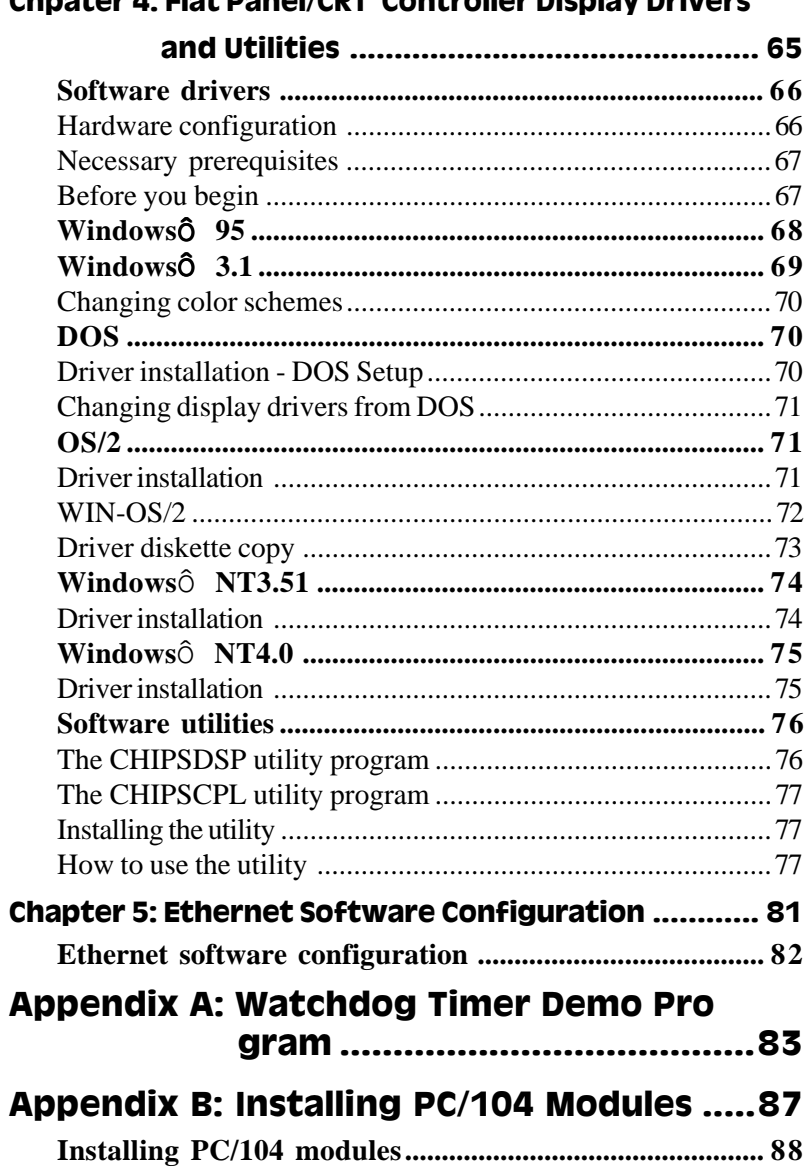

#### Chpater 4: Flat Panel/CRT Controller Disnlay Drivere

# Chapter 1 General Information **1** CHAPTER **1**

# General Information

This chapter provides background information for the SBC-456/456E.

Sections include:

- Card specifications
- Board layout

# Introduction

The SBC-456/456E is an all-in-one single board 486 computer with an **onboard flat panel/CRT SVGA controller** and **PCI Ethernet interface (SBC-456E)**. It packs all the functions of an industrial computer and its display capabilities onto a single, half-size card. This means the SBC-456/456E is your absolute best solution for embedded applications.

The onboard PCI-bus, flat panel/CRT SVGA controller uses the CHIPS 65550 chipset with up to 2 MB of video memory (onboard 1MB). This chipset, used with the local PCI-bus, enables 32-bit graphic throughput at up to 33 MHz. Excellent for display-intensive applications, it supports various LCD types including TFT, STN, B/W, and EL.

The onboard Ethernet Realtek RTL 8029AS PCI bus Ethernet controller supports remote boot ROM functions (SBC-456E only).

The SBC-456/456E supports the M-Systems DiskOnChip 2000 (optional) which is a new generation of high performance single-chip Flash Disk. It provides a Flash Disk (as a BIOS expansion) which doesn't require any bus, slots, or connectors. It is also the optimal solution for Single Board Computers because of its small size, easy integration, plug-and-play functionality, and its low power consumption. The DiskOnChip is available in capacities from 2MB to 72MB and fits in a standard 32-pin DIP socket.

Another feature of the SBC-456/456E is the inclusion of a high speed, local bus IDE controller. This controller supports (through ATA PIO) mode 3 and mode 4 hard disks, enabling data transfer rates in excess of 11 MB/second. Up to four IDE devices can be connected, including large hard disks, CD-ROM drives, tape backup drives, or other IDE devices. The built-in, enhanced IDE controller provides a 4-layer, 32 bit, posted write buffer and a 4-layer, 32-bit read-prefetch buffer to boost IDE performance.

Onboard features include one high speed RS-232 serial port, and one RS-232/422/485 serial port with 16C550 UARTs, one bidirectional SPP/ EPP/ECP parallel port and a floppy drive controller. In addition to the 486's 16 KB of onchip cache memory, the SBC-456/456E includes an extra 128 KB of L2 onboard cache memory.

If program execution is halted by a program bug or EMI, the board's watchdog timer can automatically reset the CPU or generate an interrupt. This ensures reliability in unmanned or standalone systems.

All configuration display and Ethernet (SBC-456E) is done through software. A single Flash chip holds the system BIOS, VGA BIOS, and the network boot ROM image. This minimizes the number of chips and eases configuration. You can change the display BIOS or install a boot ROM simply by programming the Flash chip.

The SBC-456/456E **supports 5 V EDO DRAM**. It also provides two 72 pin SIMM (Single In-line Memory Module) sockets for its onboard system DRAM. These sockets give you the flexibility to configure your system from 4 MB to 64 MB of DRAM using the most economical combination of SIMMs.

# Features

- **CPU:** AMD DX5-133 CPU (SQFP Type)
- **Level 2 cache:** Onboard 128KB L2 cache
- **VGA controller:** C&T 65550 with display memory 1MB onboard, 2MB optional
- **DiskOnChip:** One 32-pin DIP socket supports the M-Systems DiskOnchip 2000 series, memory capacity from 2MB to 72MB
- **Ethernet interface (SBC-456E):** Supports 10Base-T, remote boot ROM function

# Specifications

**CPU:** AMD DX5-133 (SQFP Type)

**BIOS:** AMI Flash BIOS

**Chipset:** ALi M 1487 / M1489

**Level 2 cache:** Onboard 128KB L2 cache

**System memory:** 4MB to 64MB. Two 72-pin SIMM sockets

**DMA channel:** 7

**Interrupt levels:** 15

**Enhanced IDE:** Supports up to two IDE drives, supports PIO mode 3/4 and Bus Master

**FDD interface:** Supports up to two floppy disk drives, 5.25" (360KB and 1.2MB) and/or 3.5" (720KB, 144MB, and 2.88MB)

**Serial port:** One RS-232 and one RS-232/422/485 serial port. Two 16C550 serial UARTs

**IrDA interface:** One IrDA connector reserved for future use

**Keyboard connector:** 6-pin mini-DIN connector supports standard PC/AT keyboard and PS/2 mouse

**Watchdog Timer:** Can generate a system reset, IRQ15, or NMI. Software selectable timeout interval (2sec ~ 128min, 1 sec/step)

**VGA controller:** C&T 65550

**Display memory:** 1MB onboard, 2MB optional

**Display type:** Supports CRT and LCD (TFT, STN, EL, and Mono) displays simultaneously

**Resolution:** Supports up to 1024 x 768 @ 64K colors

**Ethernet controller (for 456E):** Realtek RTL8029AS 10-BaseT PCI-Bus Ethernet controller

**Ethernet interface (for 456E):** Software drivers available. Supports remote boot ROM function

**SSD interface:** One 32-pin DIP socket supports the M-Systems DiskOn-Chip 2000 series, memory capacity from 2MB to 72MB

**Power supply voltage:** +5V (4.75V to 5.25V) +12V (11.4V to 12.6V) **Max. power Requirement:** +5V @ 3A **Operating temperature:** 32 to 140° F (0 to 60° C) **Board size:** 7.3" (L) x 4.8" (W) (185 mm x 122 mm) **Weight:** 0.23 kg

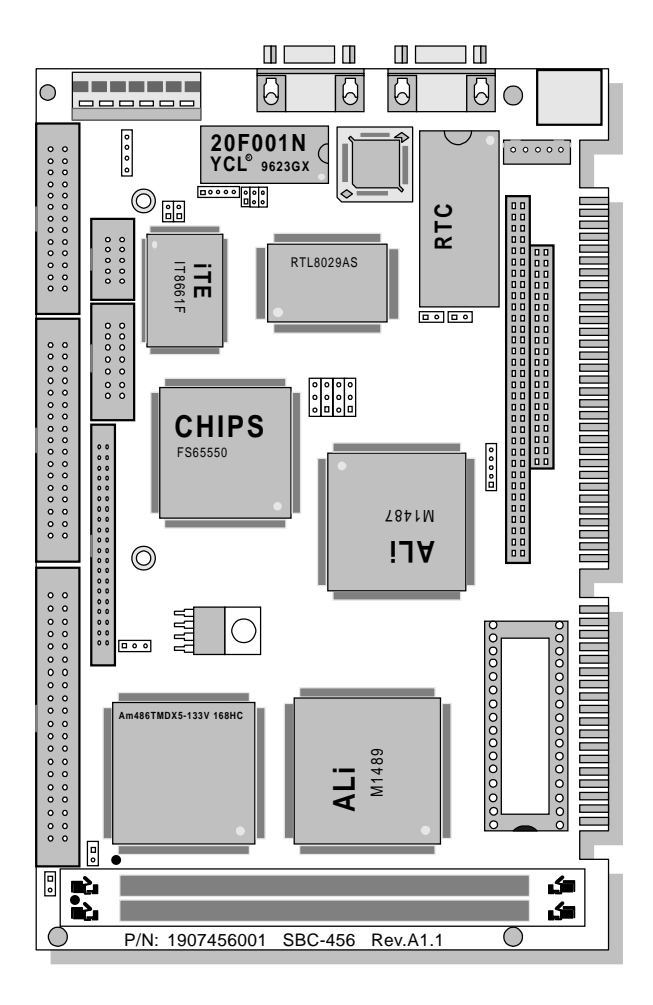

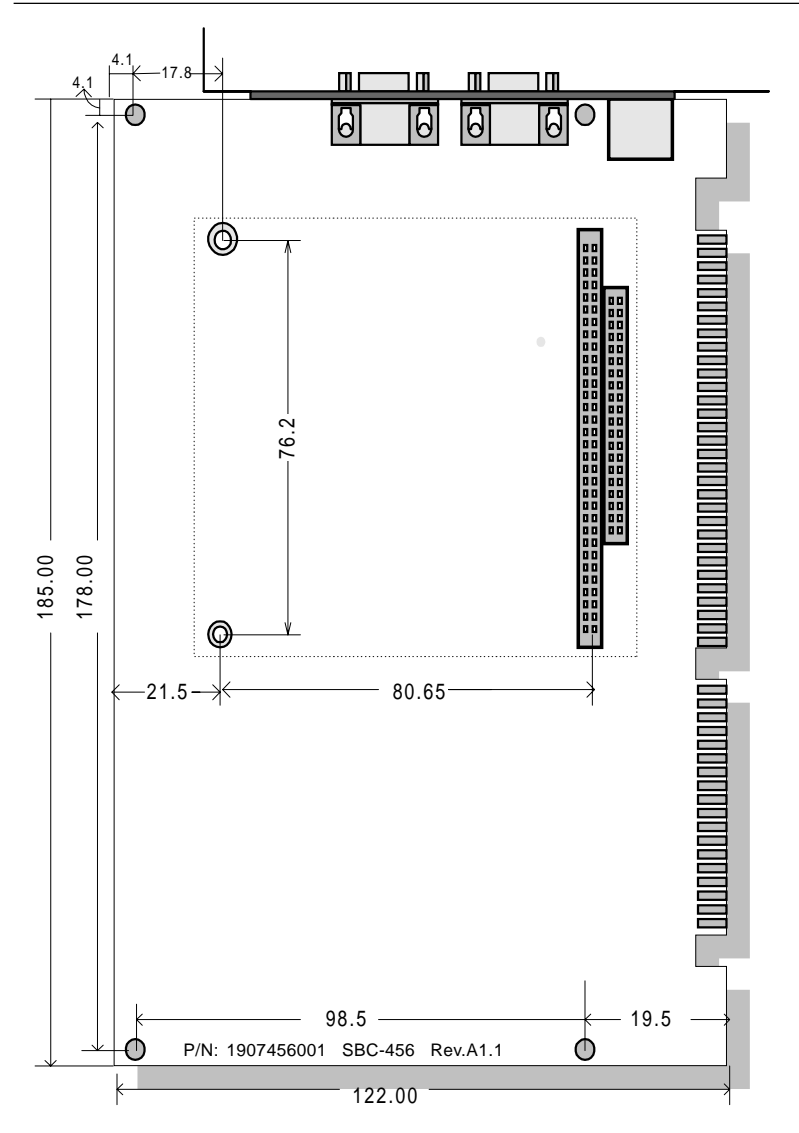

# **2**<br>**2**<br>**1**

# Installation

This chapter explains set up procedures for the SBC-456/456E hardware, including instructions on setting jumpers and connecting peripherals, switches and indicators. Be sure to read all safety precautions before you begin the installametrical<br> **the CHAPTER**<br> **the CHAPTER CONTENTIFY**<br>
This chapter explains set up p<br>
for the SBC-456/456E hardwar<br>
instructions on setting jumper<br>
connecting peripherals, switcl<br>
indicators. Be sure to read all precautions b

# Jumpers and connectors

Connectors on the board link it to external devices such as hard disk drives, a keyboard, or floppy drives. In addition, the board has a number of jumpers that allow you to configure your system to suit your application.

The table below lists the function of each of the board jumpers and connectors:

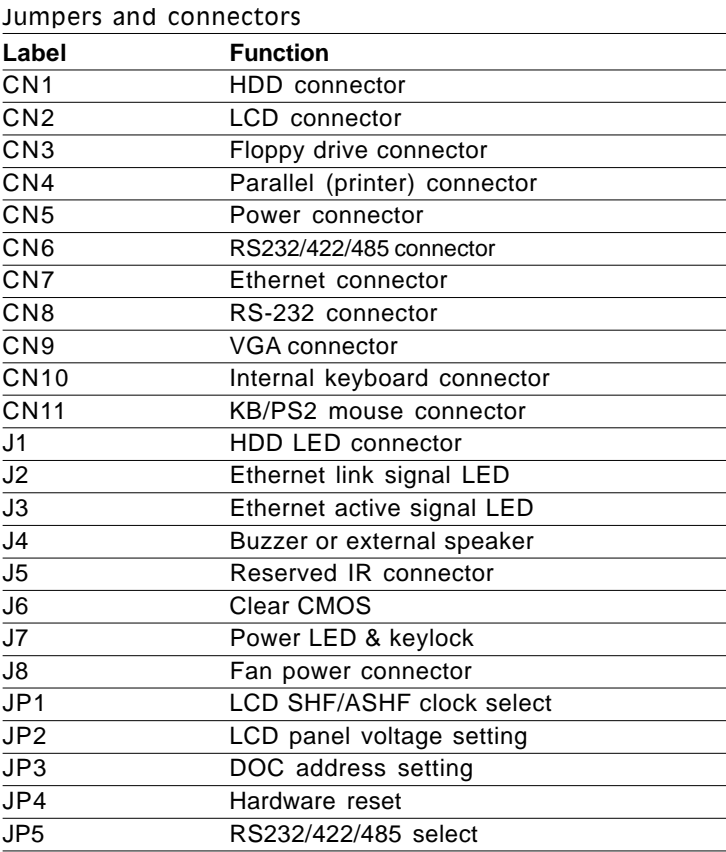

# Locating jumpers and connectors

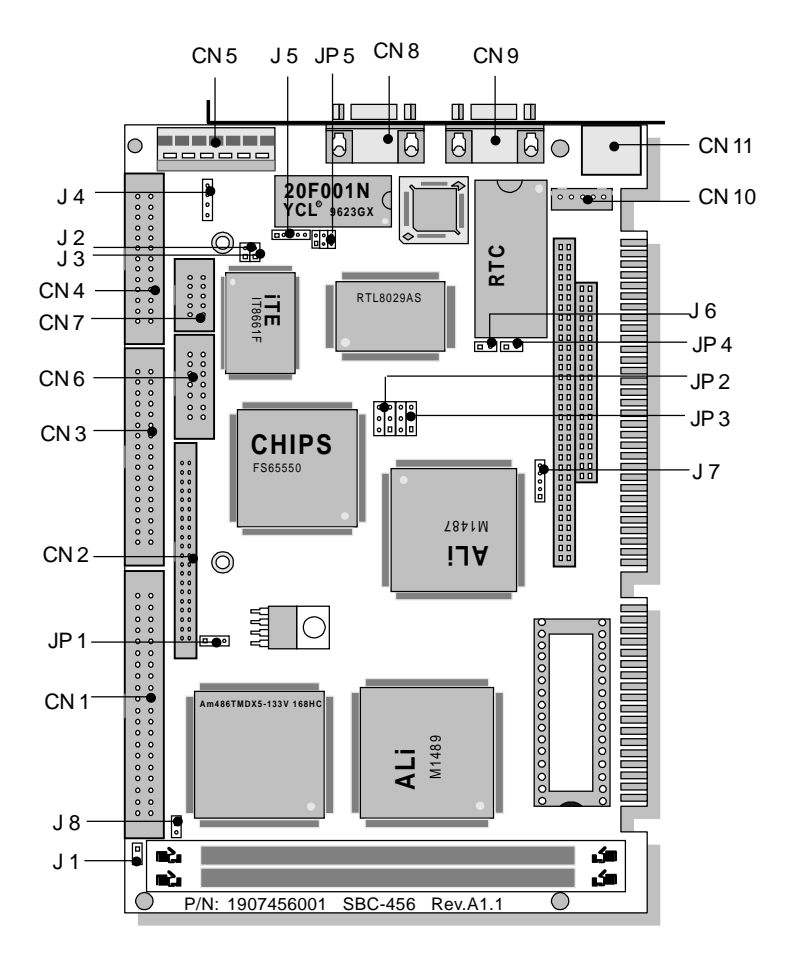

# Setting jumpers

You configure your card to match the needs of your application by setting jumpers. A jumper is the simplest kind of electric switch. It consists of two metal pins and a small metal clip (often protected by a plastic cover) that slides over the pins to connect them. To close a jumper you connect the pins with the clip. To "open" a jumper you remove the clip. Sometimes a jumper will have three pins, labeled 1, 2, and 3. In this case you would connect either pins 1 and 2 or 2 and 3.

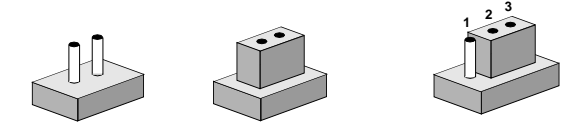

**Open Closed Closed 2-3** The jumper settings are schematically depicted in this manual as follows:

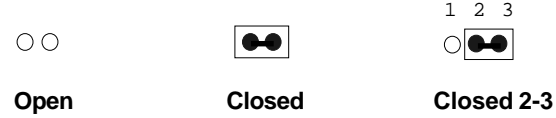

A pair of needle-nose pliers may be helpful when working with jumpers.

If you have any doubts about the best hardware configuration for your application, contact your local distributor or sales representative before you make any changes.

# Safety precautions

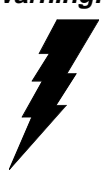

**Warning!** Always completely disconnect the power cord from your chassis whenever you are working on it. Do not make connections while the power is on because sensitive electronic components can be damaged by the sudden rush of power. Only experienced electronics personnel should open the PC chassis.

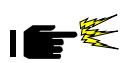

**Caution!** Always ground yourself to remove any static charge before touching the CPU card. Modern electronic devices are very sensitive to static electric charges. Use a grounding wrist strap at all times. Place all electronic components on a static-dissipative surface or in a static-shielded bag when they are not in the chassis.

# Installing DRAM (SIMMs)

The SBC-456/456E CPU card provides two 72-pin SIMM (Single Inline Memory Module) sockets and supports between 4MB and 64MB.

When installing SIMMs, make sure that Bank 1 is filled first.

#### Installing SIMMs

Note: that the modules can only fit into a socket one way.

- 1. Insert the memory module into the socket at a moderate angle.
- 2. Push the module toward the vertical posts at both ends of the socket until the module is upright and the retaining clips at both ends of the module click into place. When positioned correctly, the pins on top of the vertical posts should correspond to the circular holes on the ends of the module.
- 3. Repeat steps 1 and 2 for each module you install.

#### Removing SIMMs

If you need to remove a SIMM, follow the procedures below:

- 1. Supporting the SIMM with a finger, use a pen or a similarly shaped object and press one retaining clip straight down.
- 2. Repeat for the other side. When released, the retaining clips will push the SIMM up and out of its upright position.
- 3. Carefully pull the SIMM out of the socket with your fingers.
- 4. Repeat the above steps for each module you remove.

# IDE hard drive connector (CN1)

You can attach two Enhanced Integrated Device Electronics hard disk drives to the SBC-456/456E's internal controller. The card comes with a 40-pin flat piggyback cable. This cable has three identical 40-pin flat-cable connectors.

#### Connecting the hard drive

Wire number 1 on the cable is red or blue, and the other wires are gray.

- 1. Connect one end of the cable to the IDE connector. Make sure that the red (or blue) wire corresponds to pin 1 on the connector, which is labeled on the board (on the right side).
- 2. Plug the other end of the cable to the Enhanced IDE hard drive, with pin 1 on the cable corresponding to pin 1 on the hard drive. (See your hard drive's documentation for the location of the connector.)

Unlike floppy drives, you can make the connections with any of the connectors on the cable. If you install two drives, you will need to set one as the master and one as the slave. You do this using jumpers on the drives. If you install just one drive, set it as the master.

#### **Pin assignments**

The following table lists the pin numbers and their respective signals:

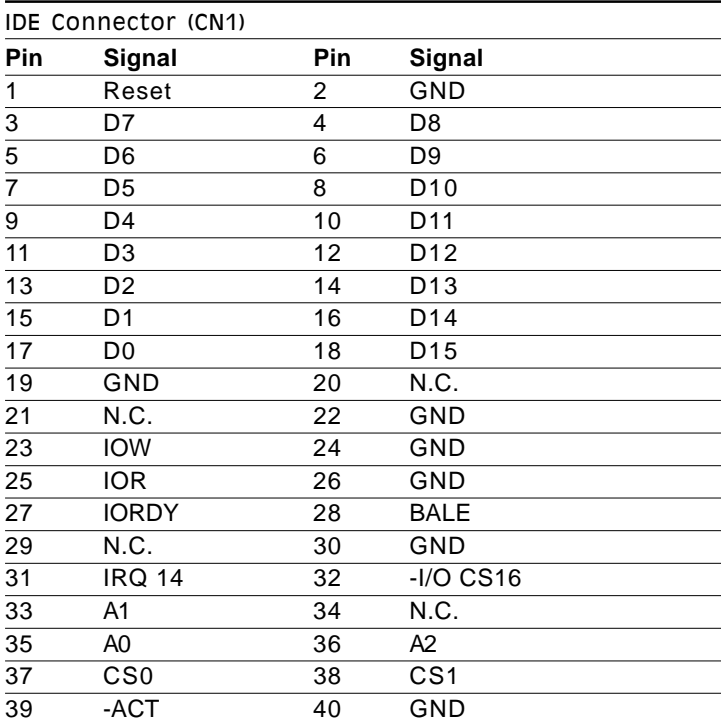

#### IDE LED (J1)

You can connect an LED to indicate that an IDE device is in use. The pin assignments for this jumper are as follows:

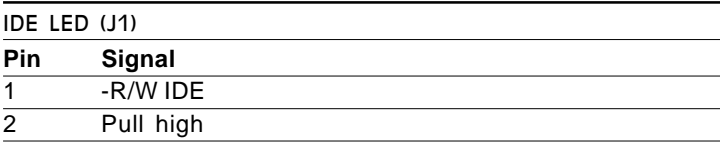

# Display connectors (CN9, CN2)

The SBC-456/456E CPU card's SVGA connector (CN9) with PCI bus supports monochrome display as well as high resolution color displays. The card also features an LCD connector (CN2), which allows you to connect various flat panel displays. The following table lists their pin assignments:

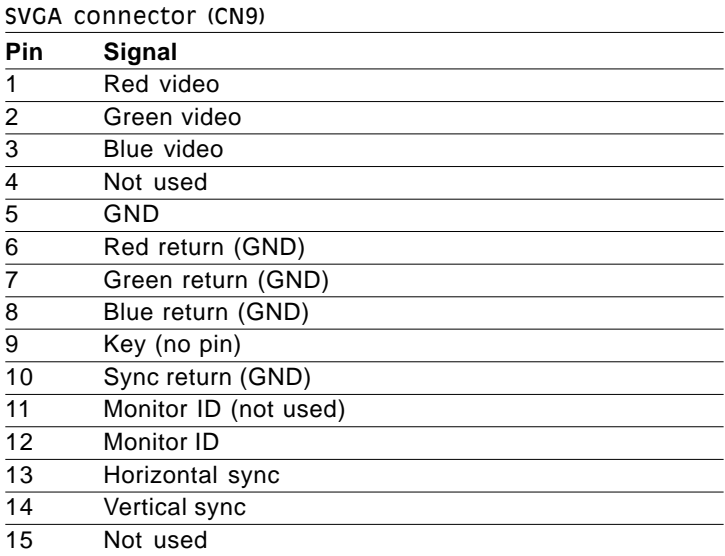

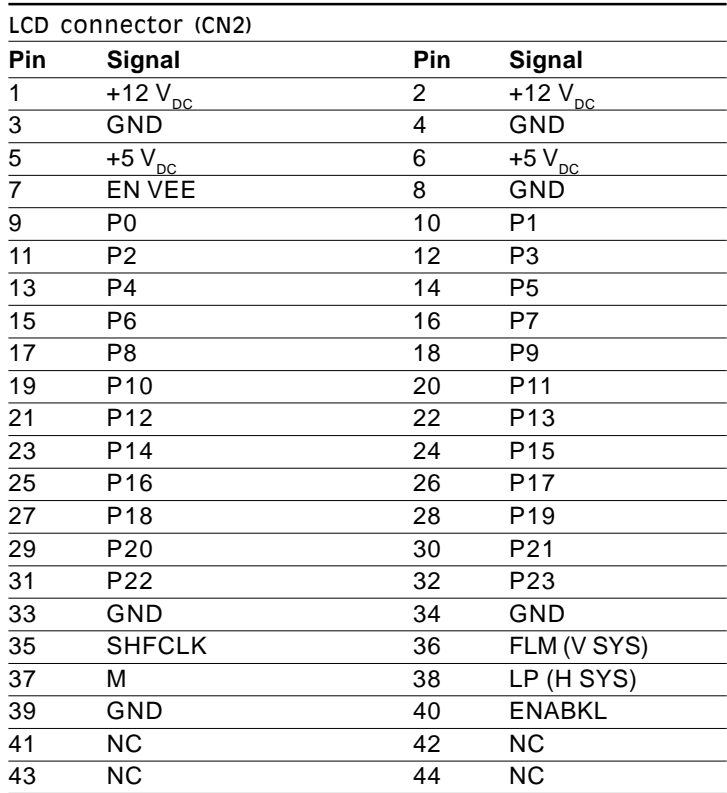

# Floppy drive connector (CN3)

You can attach up to two floppy disks to the SBC-456/456E's onboard controller. You can use any combination of 5 1/4" (360 KB and 1.2 MB) and/or 3 1/2" (720 KB, 1.44 MB, and 2.88 MB) drives.

The SBC-456/456E CPU card comes with a 34-pin daisy-chain drive connector cable. On one end of the cable is a 34-pin flat-cable connector. There are two sets of floppy disk drive connectors, one in the middle, and one on the other end. Each set consists of a 34 pin flat-cable connector (usually used for 3.5" drives) and a printed-circuit board connector (usually used for 5.25" drives).

#### Connecting the floppy drive

- 1. Plug the 34-pin flat-cable connector into the CN3 connector.
- 2. Attach the appropriate connector on the other end of the cable to the floppy drive(s). You can use only one connector in the set. The set on the end (after the twist in the cable) connects to the A: floppy. The set in the middle connects to the B: floppy.

#### **Pin assignments**

The following table lists the pin assignments for the CN3 connector:

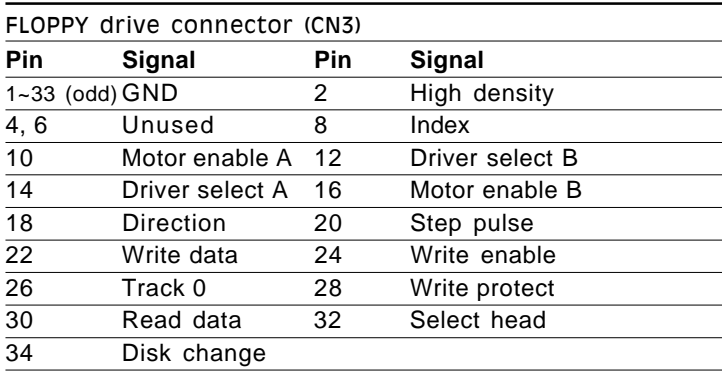

# Parallel (printer) connector (CN4)

Normally, the parallel port is used to connect the card to a printer. The SBC-456/456E includes an onboard parallel port, accessed through the CN4 connector, a 26-pin flat-cable connector. The CPU card comes with an adapter cable, which lets you use a traditional DB-25 connector. The cable has a 26-pin connector on one end and a DB-25 connector on the other, mounted on a retaining bracket.

#### Installing the retaining bracket

The retaining bracket installs at an empty slot in your system's chassis. It provides an external port that gives your parallel peripheral access to the card's parallel port connector.

- 1. Find an empty slot in your chassis.
- 2. Unscrew the plate that covers the end of the slot.
- 3. Screw in the bracket in place of the plate.
- 4. Next, attach the flat-cable connector to the CN4 connector. Wire 1 of the cable is red or blue, and the other wires are gray. Make sure that Wire 1 connects to Pin 1 of the CN4 connector. Pin 1 is on the right side of the CN4 connector.

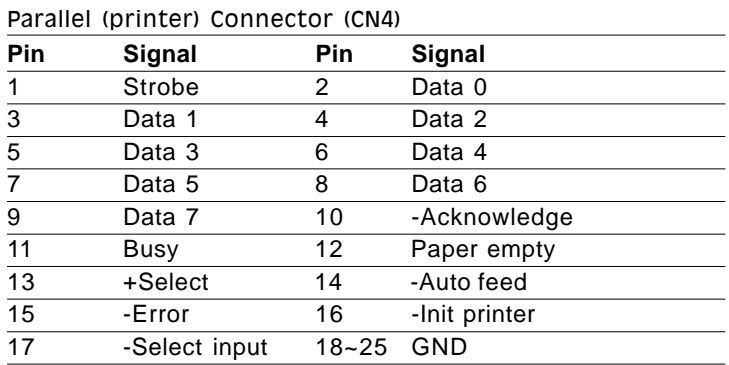

#### **Pin assignments**

# Power connector (CN5)

In single board computer (non-passive backplane) applications, you will need to connect the power directly to the SBC-456/456E board using CN5. This connector is fully compatible with the standard PC PS/2 power supply connector, P8. See the following table for its pin assignments:

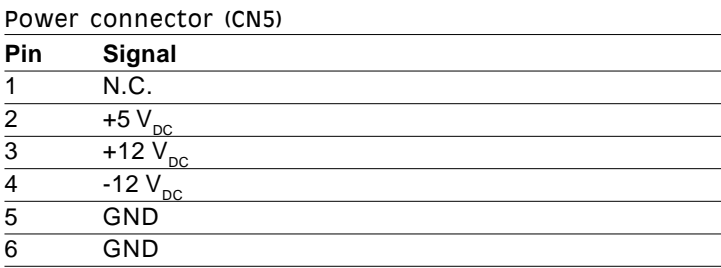

# Serial port connectors (CN8, CN6)

The SBC-456/456E offers one RS-232, and one RS-232/422/485 serial port. You can select or disable the address for each port with the BIOS Peripheral Setup program.

The card mounting bracket holds COM 1, the DB-9 serial port connector for the first port. The connector on the SBC-456/456E board (CN6) is COM 1 and COM 2 for RS-232/422/485. The following sections tell how to make connections.

#### RS-232 connector (CN8)

The following table shows the pin assignments for the card's RS-232 port:

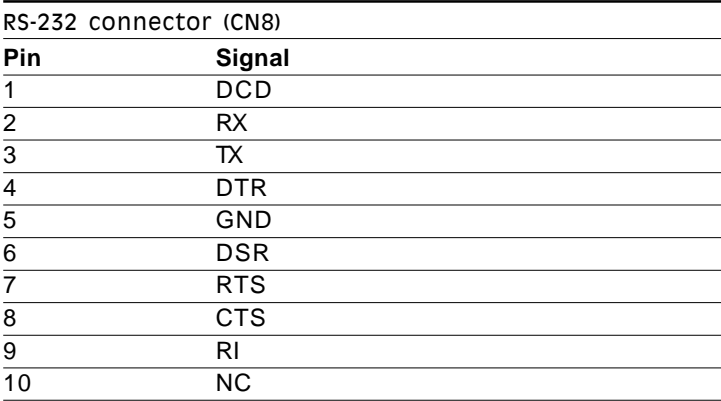

#### RS-232/422/485 connector (CN6)

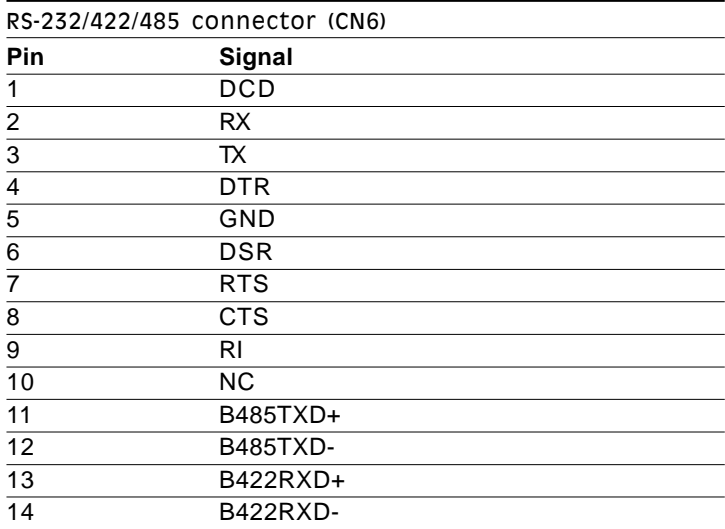

# Ethernet connector (CN7)

The Ethernet connects to the SBC-456E via an adapter cable to a 10-pin polarized header (CN7). For 10Base-T RJ-45 operation, an adapter cable converting CN7 into a standard RJ-45 jack is required.

# Keyboard and PS/2 mouse connectors (CN10, CN11)

The SBC-456/456E board provides two keyboard and PS/2 mouse connectors. A 5-pin connector (CN10) supports passive backplane applications. A second 6-pin mini-DIN keyboard and PS/2 mouse connector (CN11) on the card mounting bracket supports single board computer applications.

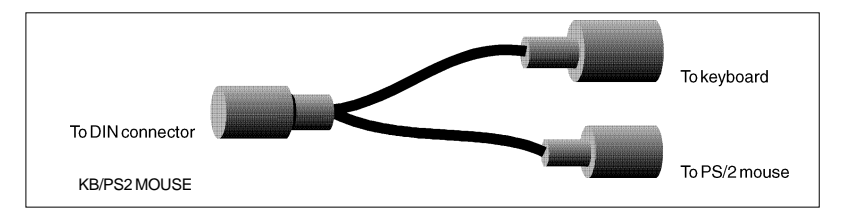

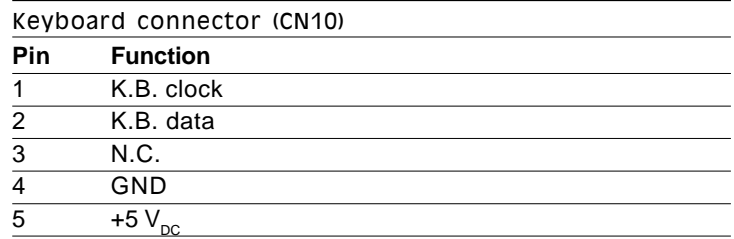

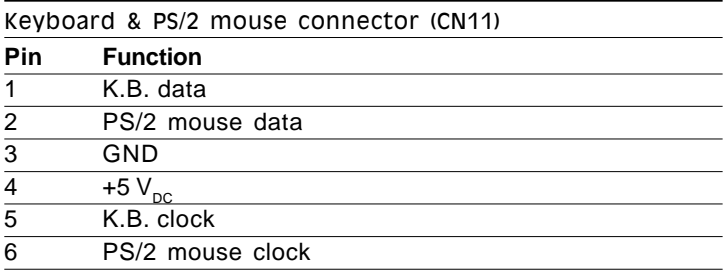

# Ethernet link/active signal LED (J2)(J3)

The SBC-456E supports two sets of LED connectors for external LEDs.

#### Ethernet link signal LED (J2)

A continuously lit LED indicates good linkage between the SBC-456E and its supporting hub.

#### Ethernet active signal LED (J3)

A flashing LED indicates that the SBC-456E is transmitting or receiving data.

# Buzzer or external speaker (J4)

The CPU card has its own buzzer. You can disable the internal buzzer and connect an external speaker to EXT SPK. Enabling the external speaker automatically disables the internal buzzer.

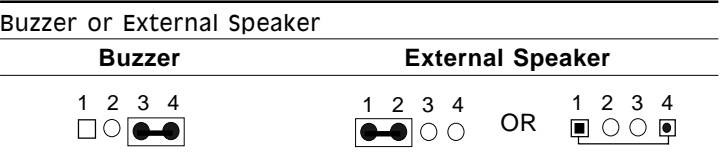

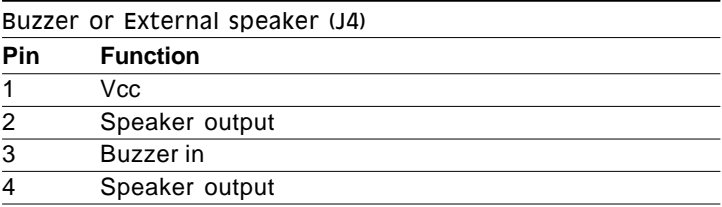

#### Reserved IR connector (J5)

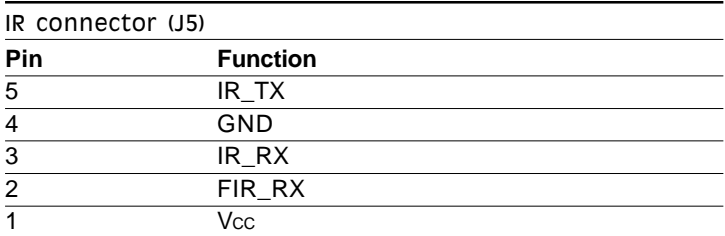

# Clear CMOS (J6)

You can connect an external switch to clear the CMOS. This switch closes J6 and turns on the power, at which time the CMOS setup will be cleaned.

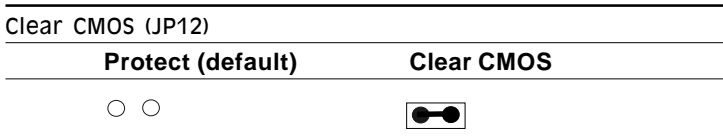

# Power LED and keylock (J7)

You can connect an LED to indicate when the CPU card is on. Pin 1 of J7 supplies power to the LED; Pin 3 is the ground.

You can use a switch (or a lock) to disable the keyboard. In this state, the PC will not respond to any input. This is useful if you don't want anyone to change or stop a running program. Simply connect the switch between Pins 4 and 5. The pin assignments appear in the following table:

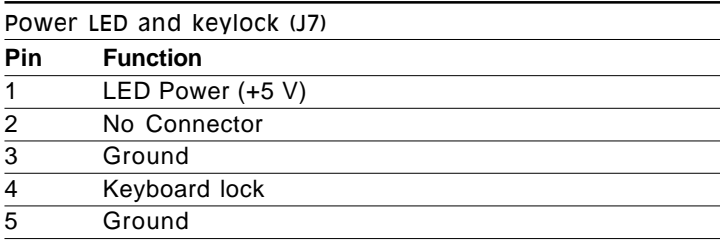

# Fan power connector (J8)

You can connect a fan to the CPU. SBC456/456E offer +5V to drive a fan for CPU.

# LCD SHF/ASHF clock select (JP1)

You can select the LCD control signals by setting JP1. The following charts show the available options.

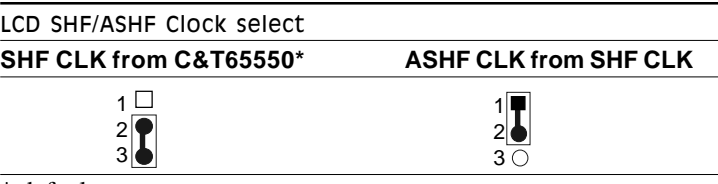

\* default
## LCD panel's voltage setting (JP2)

You can select the LCD connector (CN2) driving voltage by setting JP2. The configuration is as follows:

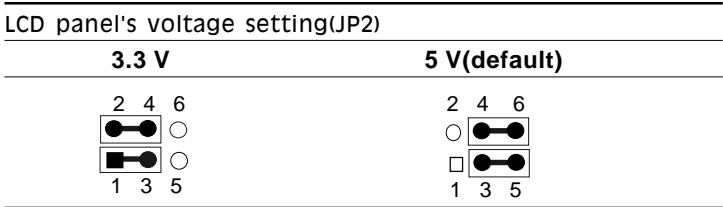

### DOC address setting (JP3)

The DiskOnChip 2000 occupies a 8 KB window in the upper memory address range of C800 to E000. You should ensure this does not conflict with any other device's memory address. JP3 controls the memory address of the Flash disk.

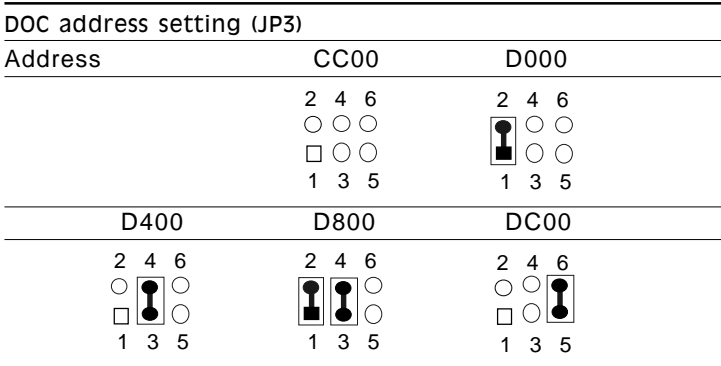

## Hardware Reset (JP4)

You can connect an external switch to easily reset your computer. This switch restarts your computer as if you turned off the power then turned it back on. The following table shows the pin assignments for IP4

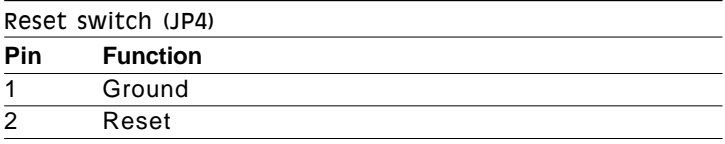

### RS-232/422/485 select (JP5)

The SBC-456/456E offers two serial ports. One RS-232 (CN8) and one RS-232/422/485 (CN6).

The follwing charts show the available options:

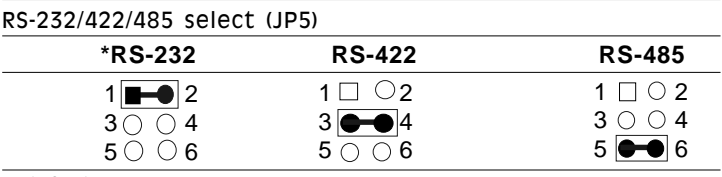

\* default

# DiskOnChip socket (U13)

The DiskOnChip 2000 family of products provides a single chip solid-state flash disk in a standard 32-pin DIP package. The DiskOnChip 2000 is a solid-state disk with no moving parts, resulting in a significant reduction in power consumption and an increase in reliability. The DiskOnChip is a small, plug and play Flash disk. It is easy to use and saves integration overhead.

The DiskOnChip 2000 family of products is available in capacities ranging from 2MB up to 72 MB, unformatted. In order to manage the disk, the DiskOnChip 2000 includes the TrueFFS, M-Systems' Flash File System proprietary software. The DiskOnChip 2000 package is pin-to-pin compatible with standard 32-pin EPROM devices.

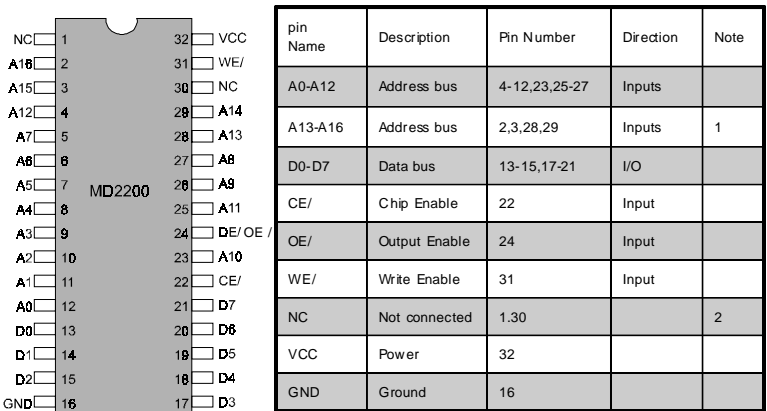

Figure1-MD2200 Pin-out Note 1: Pins A13 through A16 are not used by the MD2200. They are kept for socket backward compatibility with ED 1100 (DiskOnChip 1000)

> Note 2: Pins 1 and 30 are not used by MD2200

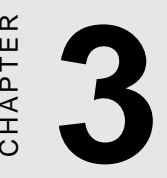

# AMIBIOS Setup

E<br> **3**<br> **3**<br> **3**<br>
This chapter describes the card's diagnos-<br>
tic tests and how to set BIOS configura-<br>
tion data in a Windows environment. This chapter describes the card's diagnostic tests and how to set BIOS configura-<br>tion data in a Windows environment.

## General Information

AMIBIOS Setup configures system information that is stored in CMOS RAM. Unlike conventional BIOS setup programs, AMIBIOS features a graphical user interface that is easy to use.

### Starting AMIBIOS setup

As POST executes, the following appears;

Hit <DEL> if you want to run SETUP

Press <DEL> to run AMIBIOS setup.

### AMIBIOS main menu

The AMIBIOS setup screen appears as follows:

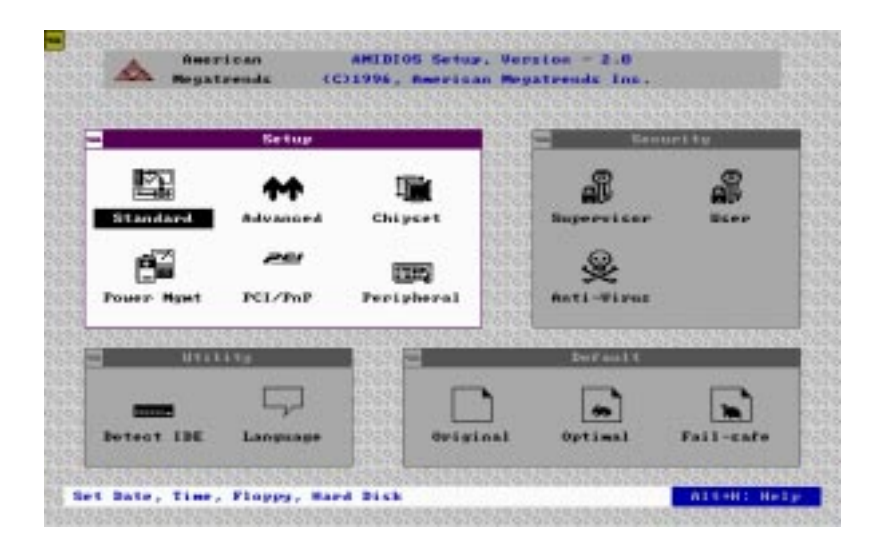

### Using a mouse with AMIBIOS setup

AMIBIOS Setup can be accessed via keyboard, mouse, or pen. The mouse click functions are:

- single click to change or select both global and current fields
- double click to perform an operation in the selected field

### Using the keyboard with AMIBIOS setup

AMIBIOS Setup has a built-in keyboard driver that uses simple keystroke combinations:

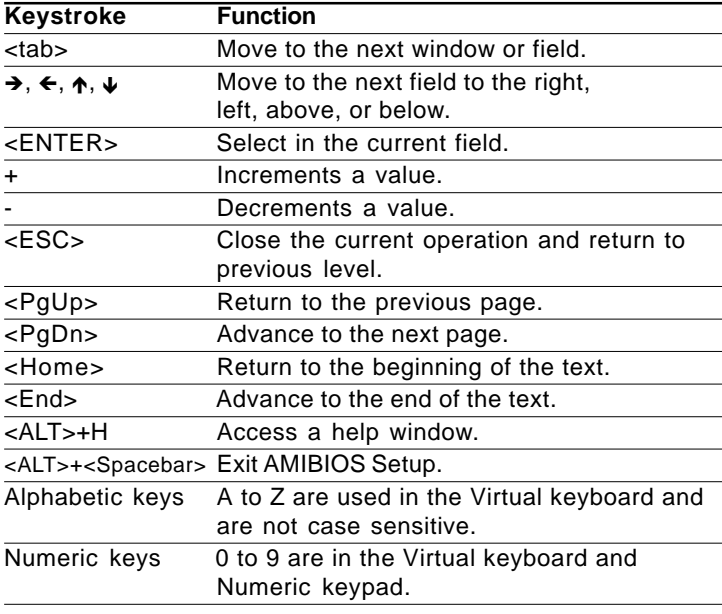

## Setup

### Standard Setup

The AMIBIOS Setup options described in this section are selected by choosing the Standard icon from the AMIBIOS Setup main menu selection screen, as shown below.

**AMIDIOS Setup, Version - 2.0** American **egatrenda** (C)1996, Reevisan Megatrends Inc. Ketup **Senurity Bandar** Flores R ort-Cars I Corrent Setting : Mot Installed **A14+H: Help** 

The Standard Setup screen appears:

### **Pri Master, Pri Slave, Sec Master, and Sec Slave**

Choose these icons to configure the hard disk drive named in the option. When you click on an icon, the following parameters are listed: Type, LBA/Large Mode, Block Mode, 32Bit Mode, and PIO Mode. All parameters relate to IDE drives except **Type.**

### **Date, Day and Time Configuration**

Select the Date and Time icon in the Standard setup. The current values for each category are displayed. Enter new values through the keyboard.

### **Floppy A, Floppy B**

Select these icons to configure the type of floppy drive that is attached to the system: 360 KB 5 1/4", 1.2 MB 5 1/4", 720 KB 3 1/2", 1.44 MB 3 1/2", and/or 2.88 MB 3 1/2". The settings have not been pre-installed.

### **User-Defined Drive**

If you are configuring a SCSI drive or an MFM, RLL, ARLL, or ESDI drive with drive parameters that do not match drive types 1- 46, you can select the *User* in the **Type** field. You must then enter the drive parameters on the screen that appears. The drive parameters include:

- Cylinder (number of cylinders),
- Hd (number of headers),
- WP (starting write precompensation cylinder),
- Sec (number of sectors),
- Size (drive capacity).

# Advanced setup

Select the Advanced icon from the AMIBIOS Setup main menu to enter Advanced setup.

The "Advanced Setup" options described in this section are the standard options as shown on the following screen.

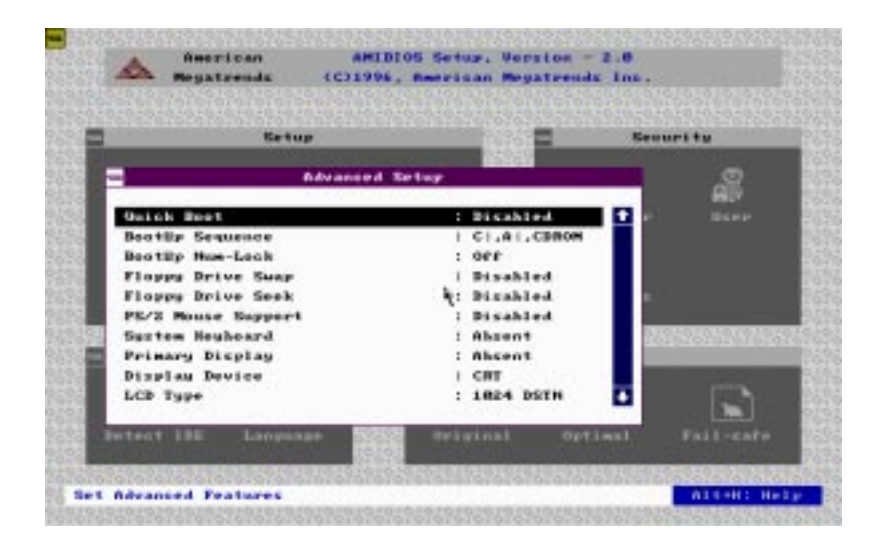

### **Quick Boot:**

Set this option to *Enabled* to instruct AMIBIOS to boot quickly when the computer is powered on. This option replaces the old Above 4 MB Memory Test Advanced Setup option.

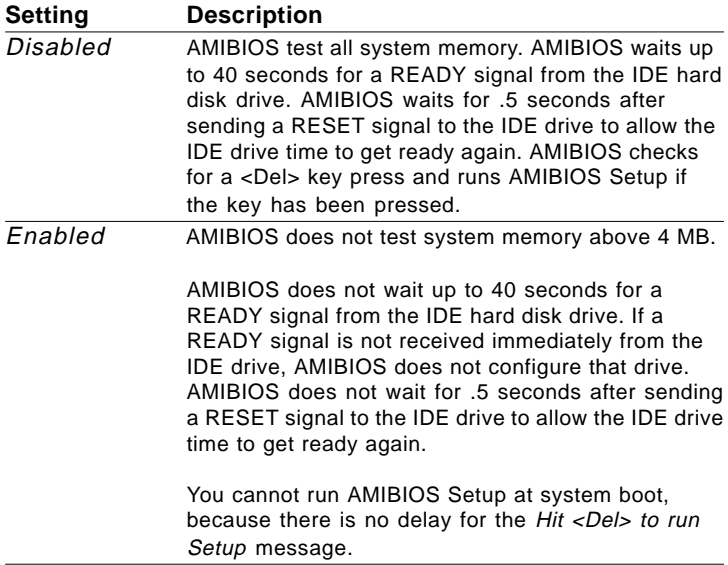

#### **Boot Up Sequence:**

This option sets the sequence of boot drives (floppy drive A:, hard disk drive C:, or CD-ROM drive) that the AMIBIOS attempts to boot from after AMIBIOS POST completes. The settings are *C:,A:,CDROM*, *CDROM,A:,C:*, or *A:,C:,CDROM*. The default settings are *A:,C:,CDROM.*

#### **Boot Up Num Lock:**

Set this option to *Off* to turn the Num Lock key off when the computer is booted so you can use the arrow keys on both the numeric keypad and the keyboard. The settings are *On* or *Off.* The default setting is *On*.

### **Floppy Drive Swap:**

Set this option to *Enabled* to permit drives A: or B: to be swapped. The settings are *Enabled* or *Disabled*. The default setting is *Disabled.*

### **Floppy Drive Seek:**

Set this option to *Enabled* to specify that floppy drive A: will perform a seek operation at system boot. The settings are *Enabled* or *Disabled.* The default setting is *Disabled.*

### **PS/2 Mouse Support:**

When this option is set to *Enabled*, AMIBIOS supports a PS/2 type mouse. The settings are *Enabled* or *Disabled.* The default setting is *Enabled.*

### **System Keyboard:**

This option specifies that a keyboard is attached to the computer. The settings are *Present* or *Absent.* The default setting is *Present.*

#### **Primary Display:**

This option specifies the type of display monitor and adapter in the computer. The settings are *Mono*, *CGA40, CGA80, EGA/VGA,* or *Absent.* The default setting is *EGA/VGA.*

#### **Display Device:**

This option allows user to select display device. The settings are *CRT*, *LCD*, and *Both*. The default setting is *Both*.

### **LCD type**

This option allows user to select the LCD type.

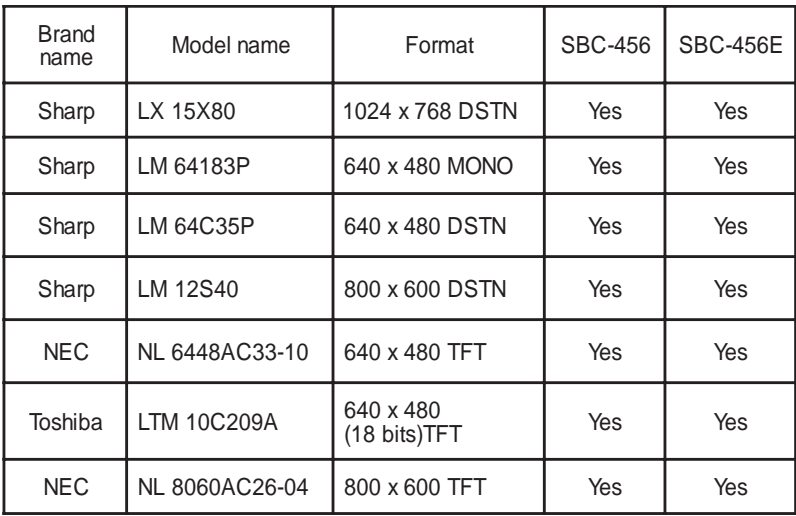

### **The SBC456/456E supports the following LCD types:**

### **Password Check:**

This option enables password checking every time the computer is powered on or every time AMIBIOS Setup is executed. If *Always* is chosen, a user password prompt appears every time the computer is turned on. If *Setup* is chosen, the password prompt appears if AMIBIOS is executed. The Power-On default is *Setup*.

### **Parity Check:**

Set this option to *Enabled* to check the parity of all system memory. The settings are *Enabled* or *Disabled.* The default setting is *Disabled.*

### **OS/2 Compatible Mode:**

Set this option to *Enabled* to permit AMIBIOS to run with IBM OS/ 2. The settings are *Enabled* or *Disabled.* The default setting is *Disabled.*

### **Wait for F1 if Error:**

AMIBIOS POST error messages are followed by:

Press <F1> to continue

If this option is set to *Disabled*, AMIBIOS does not wait for you to press the <F1> key after an error message. The settings are *Enabled* or *Disabled.* The default setting is *Enabled.*

### **Hit Del Message Display:**

Set this option to *Disabled* to prevent the message:

Hit <DEL> if you want to run Setup

from appearing on the first AMIBIOS screen when the computer boots. The settings are *Enabled* or *Disabled.* The Optimal and Fail-Safe default settings are *Enabled.*

### **Internal Cache:**

This option specifies the caching algorithm used for the L1 internal cache memory. The settings are:

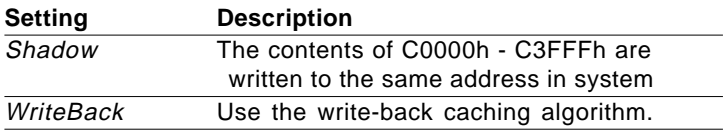

### **External Cache**

This option specifies the caching algorithm used for L2 secondary (external) cache memory. The settings are:

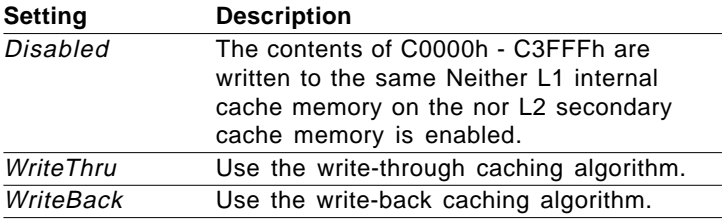

### **System BIOS Cacheable**

When this option is set to *Enabled,* the contents of the F0000h system memory segment can be read from or written to L2 cache memory. The contents of the F0000h memory segment are always copied from the BIOS ROM to system RAM for faster execution.

The settings are *Enabled* or *Disabled.*

### **Numeric Processor Test**

Set this option to *Enbable* to permit numeric processor to be tested.

### **Hard Disk Delay**

This option allows you to select hard disk delay time from 5 Sec to 15 Secs.

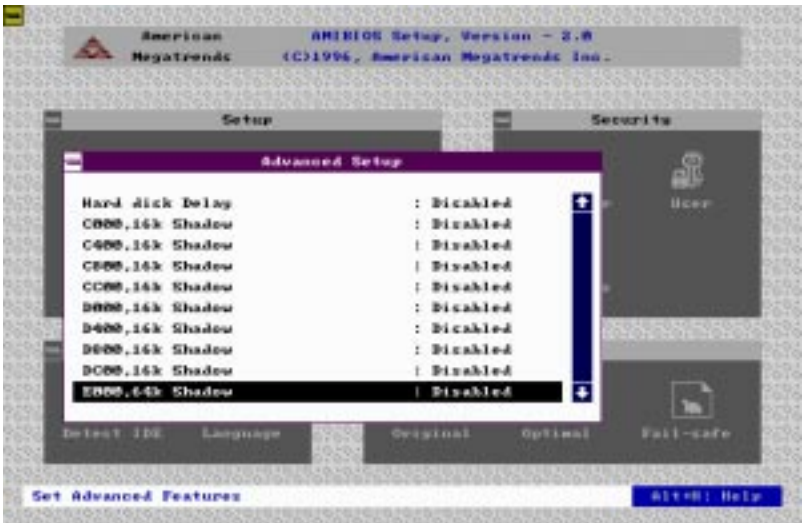

**C000,16 KB Shadow D400,16KB Shadow C400,16 KB Shadow D800,16KB Shadow C800,16 KB Shadow DC00,16KB Shadow CC00,16 KB Shadow E000, 64KB Shadow D000,16KB Shadow**

These options control the location of the contents of the 16KB of ROM beginning at the specified memory location. If no adapter ROM is using the named ROM area, this area is made available to the local bus. The settings are:

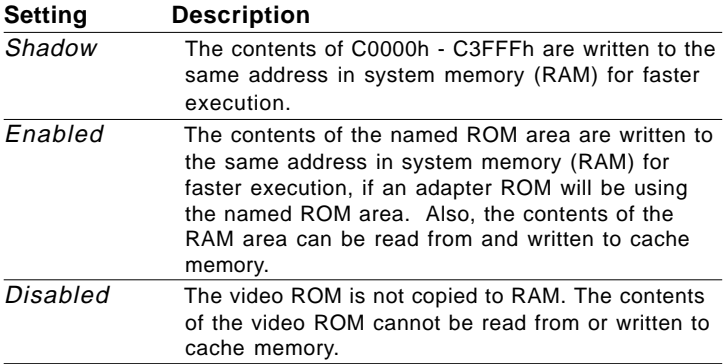

# Chipset setup

The AMIBIOS Setup options deccribed in this section are selected by choosing the Chipset icon from the AMIBIOS setup main menu, shown below.

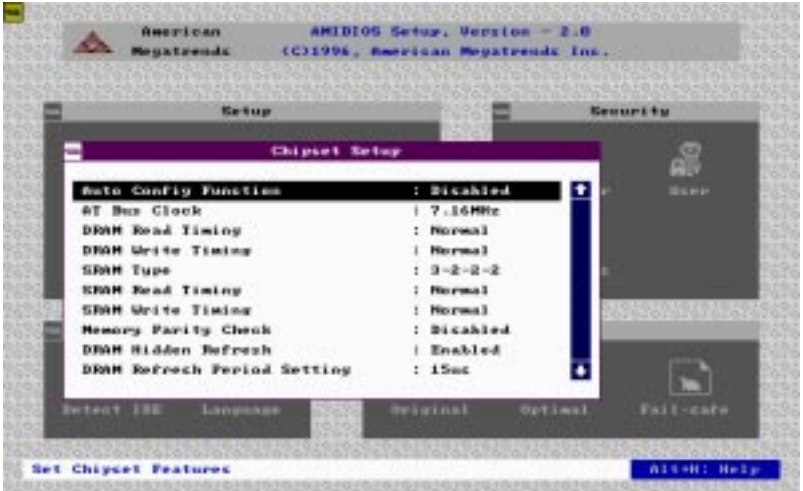

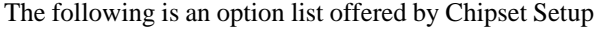

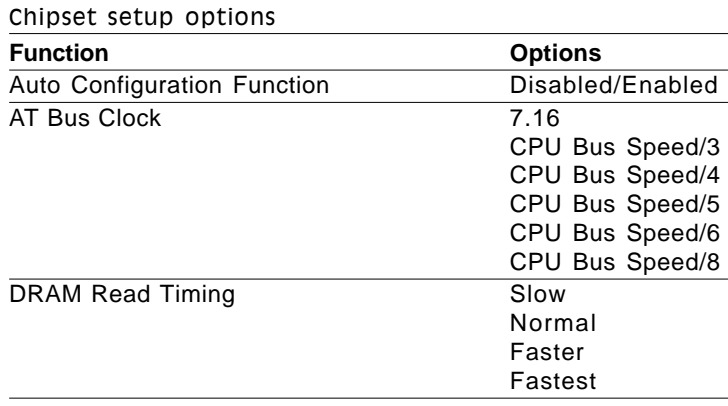

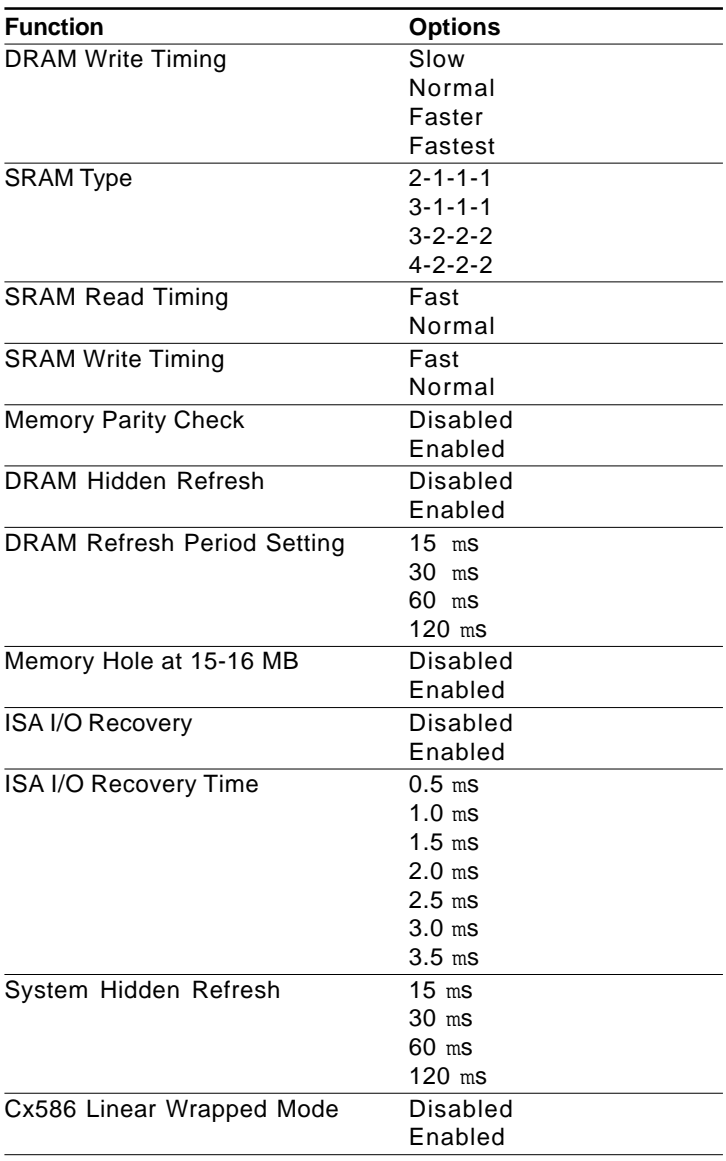

### Power management Setup

The Power Management Setup offers options to help reduce power consumption. To see the options in this group, choose the Power Management Setup icon from the AMIBIOS Setup main menu.

### **Power Management Mode/APM Funtion (Advanced Power Management)**

Set this option to *Enabled* to enable the power management and APM (Advanced Power Management) features.

The settings are *Enabled* or *Disabled.* The default setting is *Disabled.*

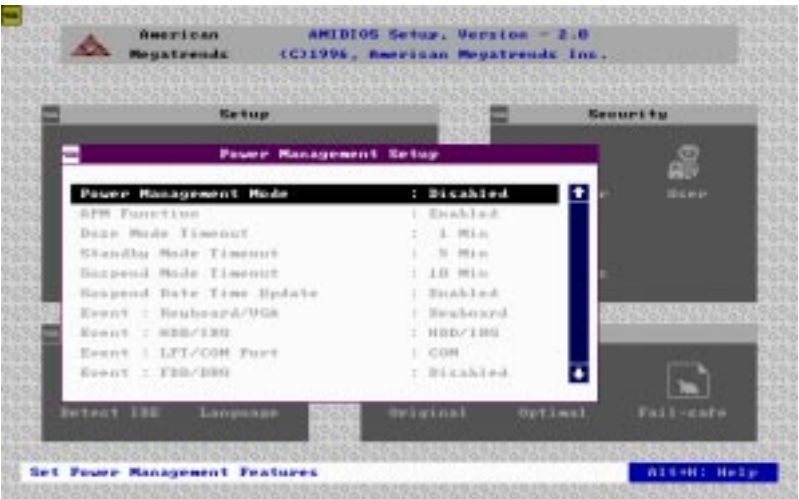

If your change the setting "Power Management mode" from *Disabled* to *Enabled*, the picture bellow is shown:

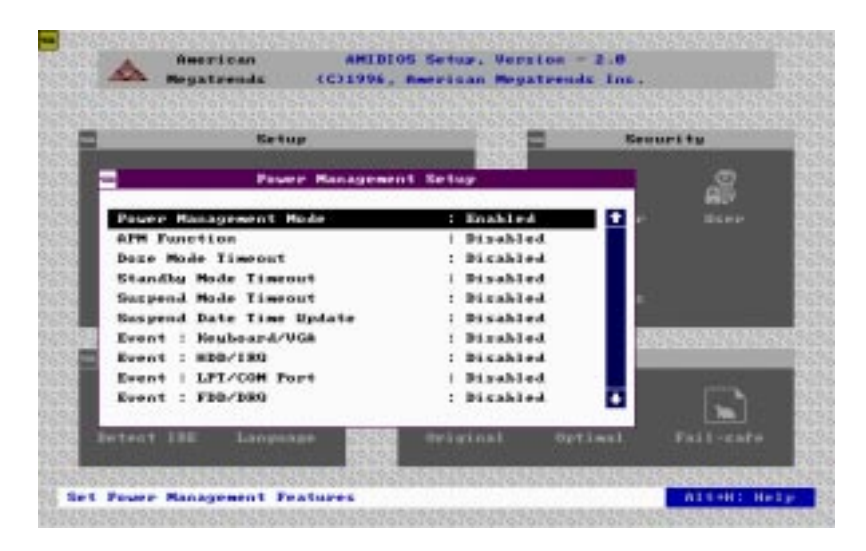

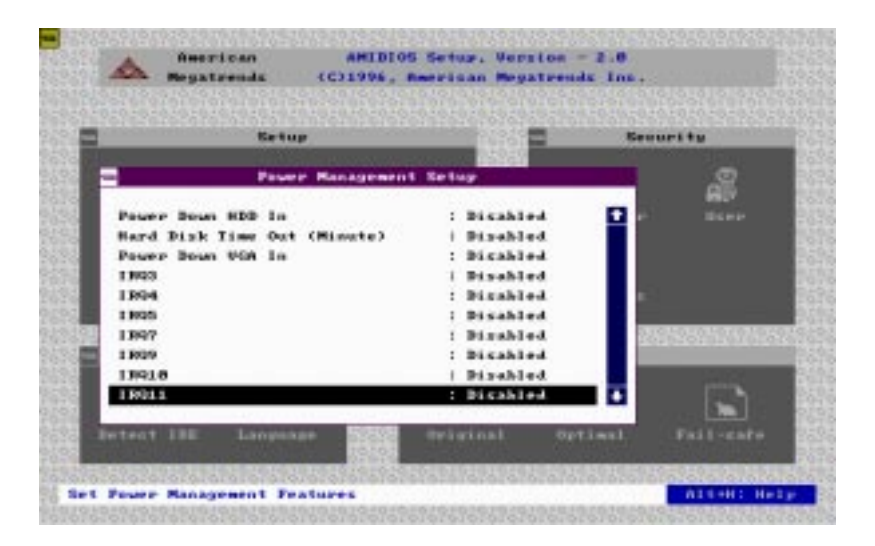

## PCI/PnP Setup

PCI/PnP Setup options are displayed by choosing the PCI/PnP Setup icon from the AMIBIOS Setup main menu. All PCI/PnP Setup options are described in this section.

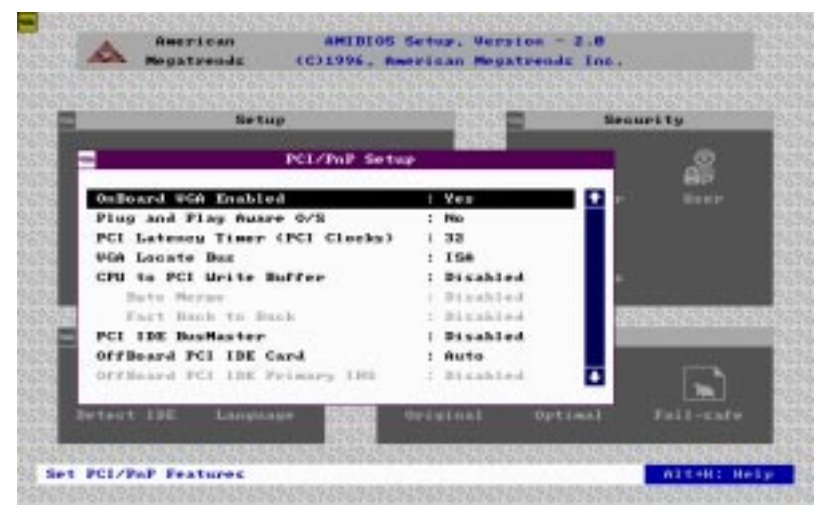

#### **Onboard VGA Enabled**

AMIBIOS supports this function.

If users put another VGA card in one of the PCI slots. Then the VGA Card has a higher priority than onboard VGA.

#### **Plug and Play Aware OS**

Set this option to *Yes* if the operating system installed in the computer is Plug and Play aware. AMIBIOS only detects and enables PnP ISA adapter cards that are required for system boot. The Windows 95 operating system detects and enables all other PnP-aware adapter cards. Set this option to *No* if the operating system (such as DOS, OS/2, Windows 3.x) does not use PnP.

*You must set this option correctly or PnP-aware adapter cards installed in your computer will not be configured properly.*

The settings are *Yes* or *No*. The Optimal and Fail-Safe default settings are *Yes*.

### **PCI Latency Timer (in PCI Clocks)**

This option sets the latency of all PCI devices on the PCI bus. The settings are in units equal to PCI clocks. The settings are *32, 64, 96, 128, 160, 192, 224,* or *248.* The Optimal and Fail-Safe default settings are *64*.

### **VGA Locate Bus**

This option allows you to select which bus VGA will use. The settings are PCI and ISA (Default).

### **CPU to PCI Write Buffer**

This option sets the write buffer between the CPU and PCI bus. The default setting is *Enabled*.

### **PCI IDE BusMaster**

Set this option to *Enabled* to specify that the IDE controller on the PCI local bus has bus mastering capability. The settings are *Disabled* or *Enabled*. The default setting is *Disabled*.

### **Offboard PCI IDE Card**

This option specifies if an offboard PCI IDE controller adapter card is used in the computer. You must also specify the PCI expansion slot on the motherboard where the offboard PCI IDE controller card is installed. If an offboard PCI IDE controller is used, the onboard IDE controller on the motherboard is automatically disabled. The settings are *Disabled*, *Auto*, *Slot1*, *Slot2*, *Slot3*, or *Slot4*.

If *Auto* is selected, AMIBIOS automatically determines the correct setting for this option. The Optimal and Fail-Safe default settings are *Auto*.

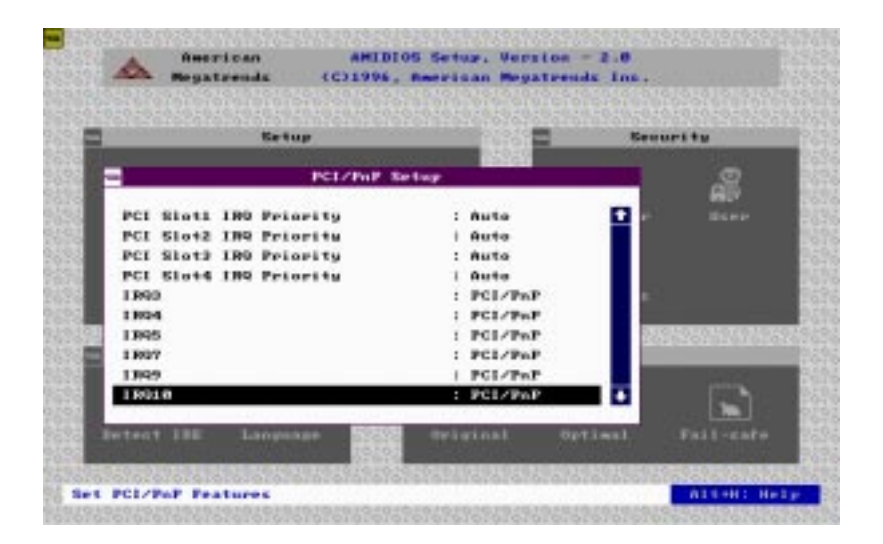

**PCI Slot1 IRQ Priority PCI Slot2 IRQ Priority PCI Slot3 IRQ Priority PCI Slot4 IRQ Priority**

This option sets PCI slot IRQ priority.

The settings are *Auto*, 3, 4, 5, 7, 9, 10, 11. The default setting is *Auto*.

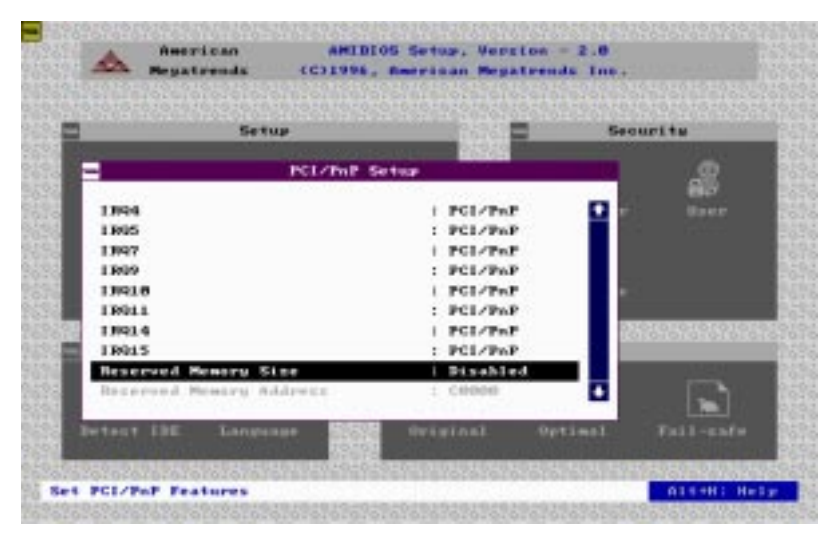

**IRQ3 IRQ4 IRQ5 IRQ7 IRQ9 IRQ10 IRQ11 IRQ14 IRQ15**

These options specify the bus that the named interrupt request lines (IRQs) are used on. These options allow you to specify IRQs for use by legacy ISA adapter cards.

These options determine if AMIBIOS should remove an IRQ from the pool of available IRQs passed to BIOS configurable devices. The available IRQ pool is determined by reading the ESCD NVRAM. If more IRQs must be removed from the pool, the end user can use these PCI/PnP Setup options to remove the IRQ by assigning the option to the *ISA/EISA* setting. Onboard I/O is configurable by AMIBIOS. The IRQs used by onboard I/O are configured as *PCI/PnP.*

The settings are *PCI/PnP* or *ISA/EISA*. The default settings are *PCI/PnP*.

### **Reserved Memory Size**

This option specifies the size of the memory area reserved for legacy ISA adapter cards.

The settings are *Disabled, 16K, 32K,* and *64K*. The default settings are *Disabled.*

### **Reserved Memory Address**

This option specifies the beginning address (in hex) of the reserved memory area. The specified ROM memory area is reserved for use by legacy ISA adapter cards.

The settings are *C0000, C4000, C8000, CC000, D0000, D4000, D8000,* or *DC000*.

# Peripheral Setup

Peripheral Setup options are displayed by choosing the Peripheral Setup icon from the AMIBIOS Setup main menu. All Peripheral Setup options are described in this section:

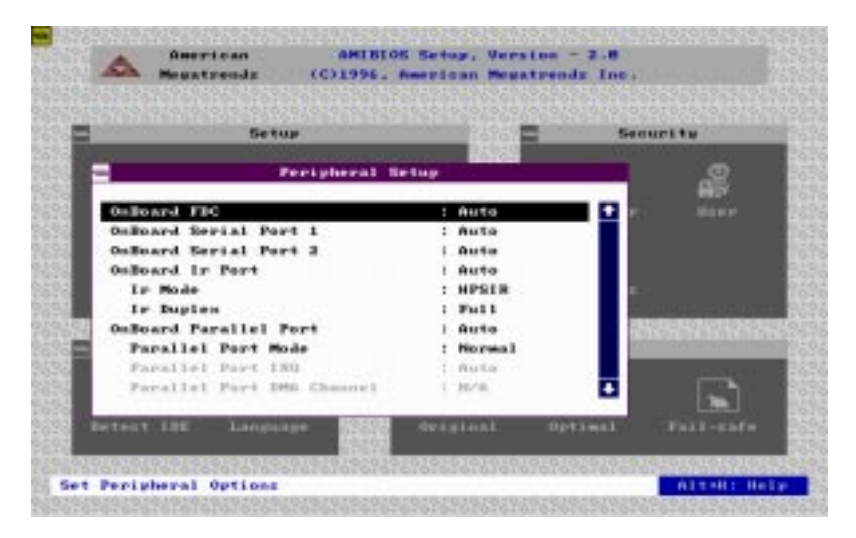

### **Onboard FDC**

This option enables the floppy drive controller on the motherboard. The settings are *Auto*, *Enabled,* or *Disabled*.

#### **Onboard Serial Port 1**

This option enables serial port 1 on the motherboard and specifies the base I/O port address for serial port 1.

The settings are *Auto, Disabled, 3F8h, 3E8h, 2E8h,* and *2F8h.* The Fail-Safe default setting is *Auto*.

### **Onboard Serial Port2**

This option enables serial port 2 on the motherboard and specifies the base I/O port address for serial port 2. The settings are *Auto*. *Disabled, 3F8h, 2F8h, 3E8h,* and *2E8h*. The default setting is *Auto*.

### **Onboard Parallel Port**

This option enables the parallel port on the motherboard and specifies the parallel port base I/O port address. The settings are *Auto, Disabled, 378, 378,* and *3BC*. The default setting is *Auto.*

### **Parallel Port Mode**

This option specifies the parallel port mode. ECP and EPP are both bidirectional data transfer sechemes that adhere to the IEEE P1284 specification. The settings are:

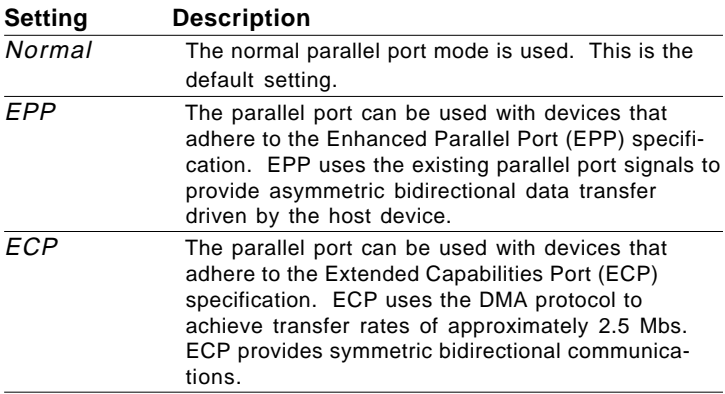

### **Parallel Port DMA Channel**

This option is only available if the setting for the **Parallel Port Mode** option is *ECP.*

The settings are *Disabled, DMA, CH (channel) 0, DMA CH 1,* or *DMA CH3.*

### **Parallel Port IRQ**

IRQ7 is used for the Parallel Port (LPT 1). The IRQ can be changed to IRQ5.

#### **Onboard IDE**

This option specifies the onboard IDE controller channels that will be used. The settings are *Primary, Both,* or *Disabled.*

# Security

The following icons appear in this section:

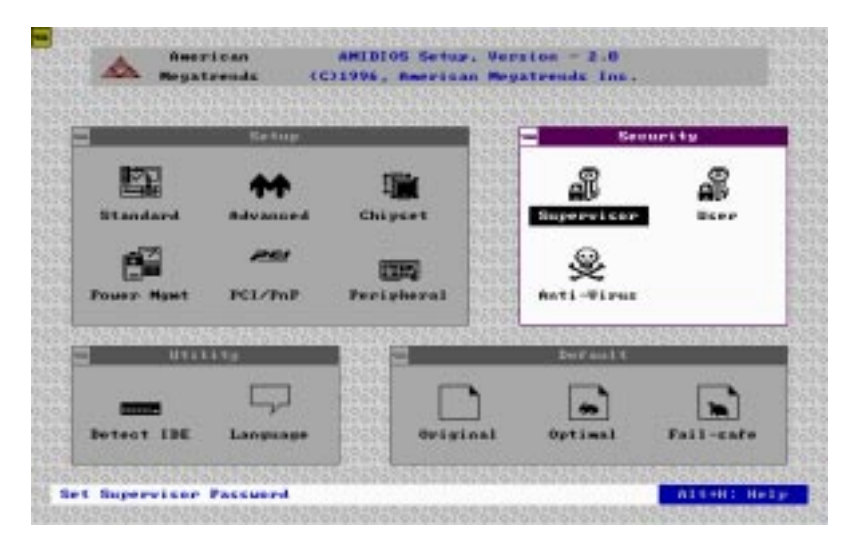

### **Two Levels of Passwords**

Both the Supervisor and the User icons configure password support. If you use both, the Supervisor password must be set. If this feature is enabled, you can select AMIBIOS. The setup messages are in different languages. The default setting is *English*.

The system can be configured so that all users must enter a password every time the system boots or when AMIBIOS Setup is executed, using either or both the Supervisor or User password.

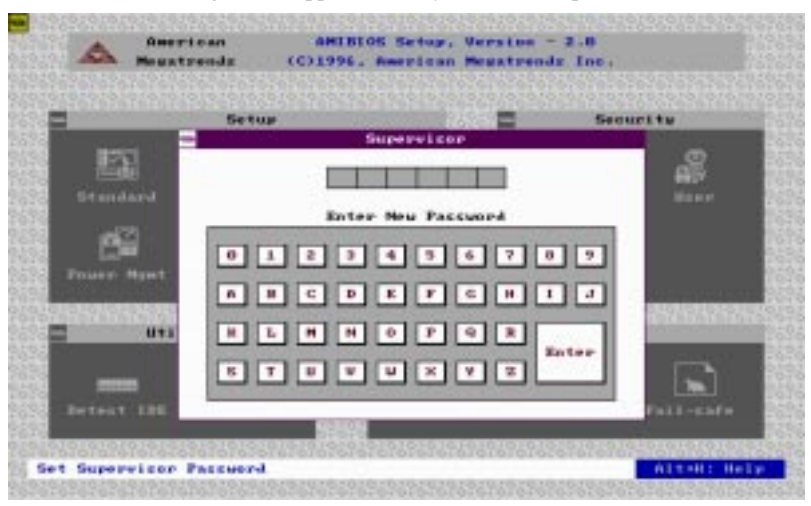

The following screen appears when you select the password icon

You can enter a password by:

- typing the password on the keyboard
- selecting each letter via the mouse
- selecting each letter via the pen stylus (pen access must be customized for each specific hardware platform).

If you do not want to use a password, simply press <ENTER> when the password prompt appears.

### **Setting a Password**

The password check option is enabled in Advanced Setup by choosing either *Always* or *Setup*. Here, you determine the password to be used. The password is stored in CMOS RAM.

To assign a password,

- 1. Enter a 1-6 character password. The password does not appear on the screen when typed.
- 2. Retype the password when prompted by AMIBIOS.

A message box will appear when the password is confirmed.

Keep a record of the password. If you forget the password, you must reset CMOS RAM and reconfigure the system.

### **Changing a password**

- 1. Select the Supervisor or User icon from the Security section of the AMIBIOS Setup main menu.
- 2. Enter the password and press <ENTER>. The screen does not display the characters entered.
- 3. After the new password is entered, retype the new password as prompted and press <ENTER>.

If the password confirmation is incorrect, an error message appears. If the new password is entered without error, press <ESC> to return to the AMIBIOS Setup Main Menu. The password is stored in CMOS RAM after AMIBIOS Setup completes. The next time the system boots, you are prompted for the password if the password function is present and is enabled.

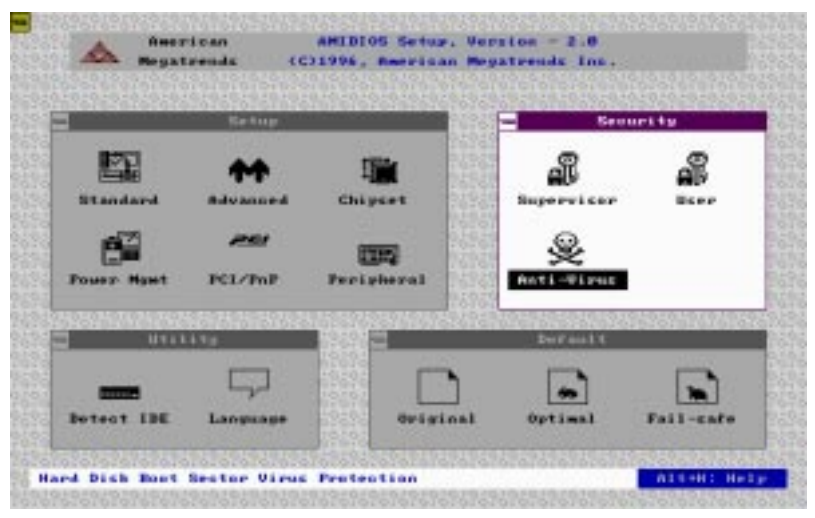

### **Anti-virus**

Select the Anti-virus icon from the Security section of the AMI-BIOS Setup main menu. AMIBIOS issues a warning when any program (or virus) issues a Disk format command or attempts to write to the boot sector of the hard disk drive. The settings are *Enabled* or *Disabled*.

If enabled, the following appears when a write is attempted to the boot sector.

> Boot Sector Write !!! Possible VIRUS: Continue (Y/N)?

You may have to type "N" several times to prevent the boot sector write.

The following is displayed after any attempt to format any cylinder, head, or sector of any hard disk drive via the BIOS INT 13 Hard Disk Drive Service:

> Format !!! Possible VIRUS: Continue (Y/N)?

# **Utility**

The following icons appear in this section:

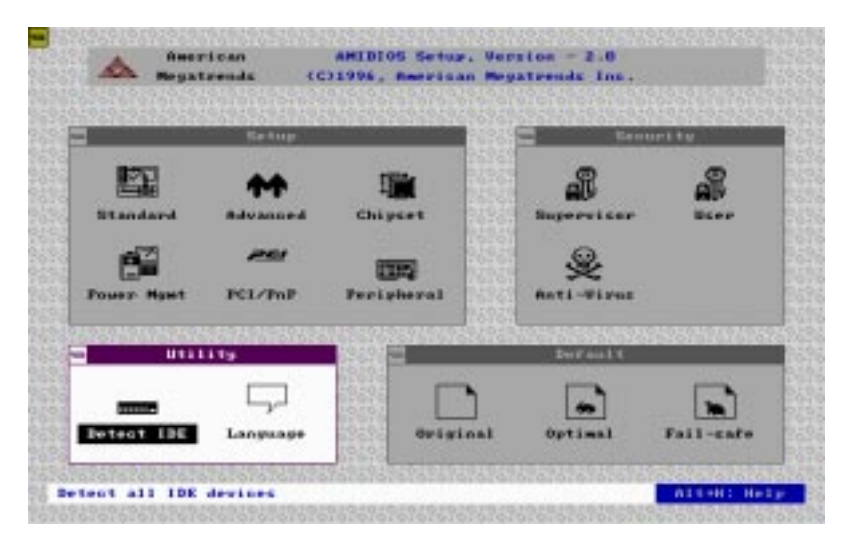

### **Detect IDE:**

If drive C is an IDE drive, the hard disk drive parameters for drive  $C$ : are automatically detected and reported to the Hard Disk Drive C screen in Standard Setup, so that you can easily configure drive C. Drive D and the CD-ROM could also be automatically detected and reported to screen if drive D and CD-ROM are IDE drives.

### **Language:**

If this feature is enabled, you can select AMIBIOS. The setup messages are in different languages. The default setting is *English*.

## Default

The icons in this section permit you to select a group of settings for all AMIBIOS Setup options. Not only can you use these icons to quickly set system configuration parameters, you can also choose a group of settings that have a better chance of working when the system is having configuration-related problems.

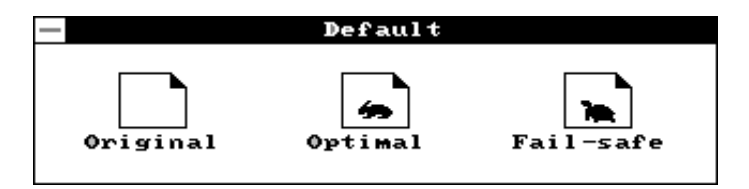

### **Original**

Choose the Original icon to return to the system configuration values present in AMIBIOS Setup when you first begin this AMIBIOS Setup session.

### **Optimal**

You can load the optimal default settings for the AMIBIOS Setup options by selecting the Optimal icon. The Optimal default settings are the values that optimize system performance. If CMOS RAM is corrupted, the Optimal settings are loaded automatically.

#### **Fail-Safe**

You can load the Fail-Safe AMIBIOS Setup options settings by selecting the Fail-Safe icon.

The Fail-Safe settings provide the most stable settings, though they do not provide optimal performance. Use this option as a diagnostic aid if the system is behaving erratically.

# Exiting AMIBIOS

You can exit AMIBIOS by pressing the <ESC> key while in the AMIBIOS main menu screen.

The following screen appears:

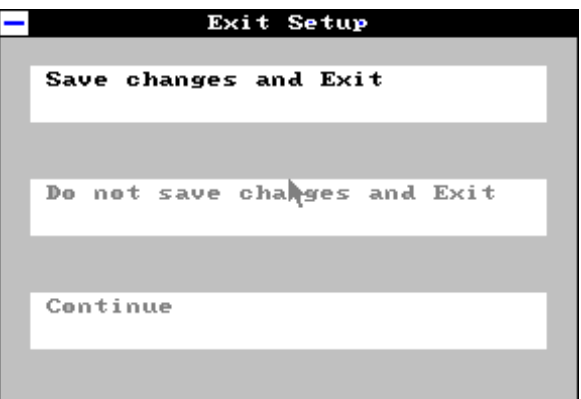

Select the option you desire, and the system will continue its boot up sequence.
## **4**

## Flat Panel/CRT Controller Display Drivers and Utilities **Flat Panel/CRT<br>
Controller Display<br>
Drivers and Utilitie<br>
This chapter provides information abe<br>
• Driver types and installation<br>
• Software utility installation and use**

This chapter provides information about:

- Driver types and installation
- 

## Software drivers

This chapter describes the operation and installation of the software drivers supplied on the *Display Driver Diskettes* that are shipped with your VGA adapter.

Your VGA adapter is based on the CHIPS VGA Flat Panel/CRT controller and is fully IBM VGA compatible. This controller offers a large set of extended functions and higher resolutions. If you intend to use your VGA adapter in standard VGA modes only, you do not need to install any of these drivers. Since your VGA adapter is fully compatible, it does not require any special drivers to operate in standard modes.

The purpose of the enclosed software drivers is to take advantage of the extended features of the CHIPS VGA Flat Panel/CRT controller.

#### Hardware configuration

Some of the high-resolution drivers provided in this package will work only in certain system configurations. If a driver does not display correctly, try the following:

- 1. Change the display controller to CRT-only mode, rather than flat panel or simultaneous display mode. Some high-resolution drivers will display correctly only in CRT mode.
- 2. If a high-resolution mode is not supported on your system, try using a lower-resolution mode. For example, 1024 x 768 mode will not work on some systems, but 800 x 600 mode is supported on most.

#### Necessary prerequisites

The instructions in this manual assume that you understand elementary concepts of MS-DOS and the IBM Personal Computer. Before you attempt to install any driver or utility, you should:

- Know how to copy files from a floppy disk to a directory on the hard disk
- Understand the MS-DOS directory structure
- Know how to format a floppy disk

If you are uncertain about any of these concepts, please refer to the DOS or OS/2 user reference guides for more information, *before* you proceed with the installation.

#### Before you begin

Before you begin the driver software installation, you should make backup copies of the *Display Driver Diskettes*. Store the original disks in a safe place.

Make sure you know the version of the application for which you are installing drivers. Your *Display Driver Diskettes* contain drivers for several versions of certain applications. For your driver to operate properly, you must install the driver for your version of the application program.

## WindowsÔ 95

These drivers are designed to work with MicrosoftÒ WindowsÔ. You just install these drivers through the WindowsÔ operating system.

#### Driver installation

- 1. Install WindowsÔ 95 as you normally would for a VGA display. Click the **Start** button, go to **Settings** and click on **Control Panel**. Choose the **Display** icon and double click on the icon. In the *Display Properties* window, click on the **Settings** tab. Then click on **Change Display Type**. In the *Change Display Type* window, click on the **Change** button under *Adapter Type*. This will bring up the *Select Device* window.
- 2. Place the WindowsÔ 95 *Display Driver Diskette* in drive A. In the *Select Device* window, click on **Have Disk**, Press <**ENTER**> and the name of the *Chips and Technologies*, *Inc*. *Video Controller* driver will appear highlighted in the *Models* list box. Select Chips and Tech. 65550 PCI (new) and Click **OK** to install the selected driver. Click OK to install the selected driver.
- 3. Once the installation is complete, the *Change Display Type* window will reappear. Click on Close to close the window. Then the *Display Properties* window will reappear. Click on **Apply**. Restart the system for the new settings to take effect.

## WindowsÔ 3.1

These drivers are designed to work with Microsoft Windows Version 3.1. You may install these drivers either through WindowsÔ or in DOS.

#### Driver installation - Windows Setup

- 1. Install Windows as you normally would for a VGA display. Run Windows to make sure that it is working correctly.
- 2. Place the Display Driver Diskette #1 in drive A. In the Windows Program Manager, choose *File* from the Options Menu. Then from the pull-down menu, choose *Run*. At the Command Line prompt, type A:\WINSETUP. Press the <ENTER> key or click OK to begin the installation.

At this point the setup program locates the directory where Windows is installed. **For proper operation, the drivers must be installed in the Windows subdirectory**.

3. Press <ENTER> to complete the installation. Once completed, the Display Driver Control Panel appears on the screen. This Control Panel allows you to select and load the installed drivers.

Another method of installing these drivers is through the File Manager. Click on *Drive A:*, and then double-click on WINSETUP.EXE to begin installation.

#### Changing Display Drivers from Windows

To change display drivers from Windows, select the *Windows Setup* icon from the *Main* window. You will be shown the current setup configuration. Select *Change System Settings* from the *Option* menu. Click on the arrow at the end of the *Display* line. You will be shown a list of display drivers. Click on the driver you want to select it. Then click on the *OK* button. Follow the directions to complete the setup.

#### Changing color schemes

After you change display drivers, you may notice that the color scheme used by Windows looks strange. This is because different drivers have different default colors. You can correct this by choosing the same color scheme or a new color scheme. First select the *Control Panel* from the *Main* window. Select the *Color* icon. You will be shown the current color scheme. Choose a new color scheme and click the *OK* button.

### DOS

#### Driver installation - DOS setup

- 1. Install Windows as you normally would for a VGA display. Run Windows to make sure that it is working correctly. Then exit from Windows.
- 2. Place the Display Driver Diskette #1 in drive A. Type A: <ENTER> to make this the default drive.
- 3. Type SETUP <ENTER> to run the driver SETUP program. Press any key to get to the applications list.
- 4. Using the arrow keys, select *Windows Version 3.1* and press the <ENTER> key. Press the <ENTER> key to select *All Resolutions*, then press <END> to begin the installation.
- 5. At this point you will be asked for the path to your Windows System directory (default C:\WINDOWS). When the installation is complete, press any key to continue. Press <ESC> followed by Y to exit to DOS.
- 6. Change to the directory where you installed Windows (usually C:\WINDOWS).
- 7. Type SETUP <ENTER> to run the Windows Setup program. It will show the current Windows configuration. Use the Up arrow key to move to the *Display* line and press <ENTER>.
- 8. A list of display drivers will be shown. Use the arrow keys to select one of the drivers starting with an asterisk (\*) and press  $<$ ENTER $>$

9. Follow the directions on the screen to complete the setup. In most cases, you may press <ENTER> to accept the suggested option. When Setup is done, it will return to DOS. Type  $WIN \leq NTER$  to start Windows with the new display driver.

#### Changing display drivers from DOS

To change display drivers from DOS, change to the Windows directory and run Setup, repeating steps 4 and 5 from the previous page. Besides the special display drivers marked by an asterisk (\*), you should be able to use the following standard drivers:

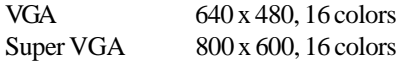

#### **Panning Drivers**

Special panning drivers are provided to allow high-resolution modes to be displayed on a flat panel or CRT. These drivers will show a section of a larger screen, and will automatically pan or scroll the screen horizontally and vertically when the mouse reaches the edge of the display.

## OS/2

These drivers are designed to function with the OS/2 Version 3 and 2.1 operating systems.

#### Driver installation

NOTE: Always use the INSTxx.CMD for the FIRST installation of the video device drivers. To change video resolutions, follow Step 3 below.

To install the drivers, follow these instructions:

1. The system display must be set to VGA mode before installing the OS/2 SVGA drivers. Open an OS/2 full screen or windowed session.

- 2. Place the OS/2 Display Driver Diskette in drive A. Type A:<ENTER> to make this the default drive. Then type INST2X A:  $C: \angle ENTER > (for OS/2.1x systems)$  or INST30 A:  $C:$ <ENTER> (for OS/2 Version 3 systems). Once the Install Program is completed, do a system shutdown and reboot.
- 3. After the system has rebooted, follow these instructions:

#### **A) OS/2 2.1x**

Open an OS/2 full-screen or windowed session. At the OS/2 prompt, type DSPINSTL <ENTER> to install the new device driver and configure the video system.

#### **B) OS/2 Version 3**

Go to the System Setup folder and run Selective Install to install the new device driver and configure the video system.

Follow the instructions of the program to set up the OS/2 drivers in your system. First, select *Primary Display*. From the list of Primary Display Adapter Types, select *Chips and Technologies 655XX*. From the list of available Display Resolutions, select a display resolution. The correct source directory must be specified. Once the installation is complete, the system must be shut down and restarted for changes to take effect.

#### WIN-OS/2

Please note the following limitations regarding WIN-OS/2.

- 1. The WIN-OS/2 full screen session should be set to Enhanced Capability. The default setting is Standard Mode. If this setting is not changed, Windows will not run.
- 2. WIN-OS/2 should be started by selecting the WIN-OS/2 Full Screen Icon in the Command Prompts folder, or with the WIN command in a DOS Full Screen or OS/2 Full Screen session.
- 3. Do not start WIN-OS/2 in a DOS or OS/2 Window. The system does not support the enhanced video mode being used in a window, and therefore will not run.

4. When running WIN-OS/2, DO NOT use <ALT>+<HOME> to switch a DOS or OS/2 Full Screen session to Windows. If this happens, do a system shutdown and reboot.

#### Driver diskette copy

#### NOTE: Diskette copies of the OS/2 drivers must have a VOLUME LABEL that reads "DISP 1" in order to be an installable diskette.

To copy the OS/2 *Display Driver Diskette*, follow these instructions:

- 1. Copy all files on the *OS/2 Display Driver Diskette* as you normally would onto another diskette.
- 2. Place the diskette copy in drive A. At the C prompt, type LABEL A: DISP 1 to properly label your diskette. Then store your diskette copy in a safe place.

**For proper installation of OS/2 drivers, all diskette copies must be properly labeled "DISP 1".**

These drivers are designed to work with MicrosoftÒ WindowsÔ.

#### Driver installation

- 1. Install WindowsÔ NT 3.51 as you normally would for a **VGA** display. Run WindowsÔ NT Control Panel from the Main Group. Choose the **Display** option. In the *Display Settings* dialog box, click on *Change Display Type*. Click on **Change** from the Adapter Type in the Display Type dialog box. Click on **Other** in the *Select Device* dialog box.
- 2. Place the WindowsÔ *NT Display Driver Diskette* in drive A. Press <**ENTER**> and the following driver names will appear highlighted in the *Models* list box:

 *CHIPS Video Accelerator (64310,65545,65548,65550) CHIPS Video Accelerator (65510,65530,65535,65540)*

Click on Install to **Install** the selected driver. Once the installation is complete, shutdown and restart the system.

3. Upon restart, at the *Invalid Display Selection* message, click on **OK** and select the desired display settings from the Display Settings dialog box. Click on **Test** to test the newly selected graphic mode. A color test screen should appear, followed by the *Testing Mode* window. Click on **Yes** to contiune. The Display Settings Change window will appear. Click on **Restart Now** for the new settings to take effect.

#### Driver Installation

- 1. Install Windows NT4.0 as you normally would for a **VGA** display. First click the **Start** button, go to **Settings** and click on **Control Panel**. Choose the **Display** icon and click on the icon. In the *Display Properties* window, click on the **Settings** tab. Then click on **Change Display Type**. In the *Change Display Type* window, click on the **Change** button under *Adapter Type*. This will bring up the Select Device window.
- 2. Place the WindowsÔ NT *Display Driver Diskette* in drive A. In the *Select Device* window, click on **Have Disk**. Press <**ENTER**> and the name of the *Chips and Technologies*, *Inc*. *Video Controller* driver will appear highlighted in the *Models* list box. Select Chips and Tech. 65550 PCI (new) and Click **OK** to install the selected driver. Click OK to install the selected driver.
- 3. Once the installation is complete, the *Change Display Type* window will reappear. Click on Close to close the window. Then the *Display Properties* window will reappear. Click on **Apply**. Restart the system for new settings to take effect.

## SOFTWARE UTILITIES

This chapter describes the operation and installation of the following software utilities supplied on the *Display Driver Diskettes*:

- CHIPSDSP
- CHIPSCPL

#### The CHIPSDSP utility program

This utility program is designed to work with MicrosoftÒ WindowsÔ 95.

#### Installing the utility

CHIPSDSP.DLL is located on the CHIPS WindowsÔ 95 driver disk. This file is a WinsowsÔ 95 based utility for selecting display type and refresh rate. It is a *Display Properties Refresh* window that is automatically installed when installing CHIPS WindowsÔ 95 display drivers. The **Display** icon is in the **Control Panel** group. To invoke the **Display** icon, simply click on the Start button, go to **Settings**, click on **Control Panel**, and then double click on the **Display** icon. Click on the property sheet with the heading *Refresh*.

#### How to use the utility

**DISPLAY DEVICE** allows you to select the display type from the following:

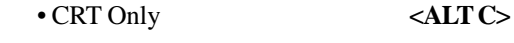

- LCD (Flat Panel) only **<ALT I >**
- Both CRT and LCD (Flat Panel) **<ALT B>**

**REFRESH RATE** allows you to select the refresh rate from the following:

- Interlaced
- 56 Hz
- $\cdot$  60 Hz
- 70 Hz
- 72 Hz
- 75 Hz
- 85 Hz

The refresh rate is available in **CRT Mode** only.

- Note: 1. The refresh rates that are supported by the selected monitor are the only refresh rates that will show and be selectable.
	- 2. The above refresh rates may not be supported by all Chips products.

**WINDOWS**Ô **DEFAULT** allows you to return to the default refresh rate setting for the selected monitor in WindowsÔ 95.

#### The CHIPSCPL utility program

This utility program is designed to work with MicrosoftÒ WindowsÔ Version 3.1.

#### Installing the utility

CHIPSCPL.CPL is a WindowsÔ based utility to select resolutions and color depth. It is a Control Panel Applet with its own icon that is automatically installed when installing CHIPS Windows  $\hat{O}$  3.1 linear drivers. The **Control Panel** icon is in the *Main* WindowsÔ group. To invoke the control panel applet, simply click on the icon. The driver resolution and color depth take effect only after WindowsÔ is rebooted with the new driver.

#### How to use the utility

SCREEN SIZE <ALT S> allows you to select from the following resolutions:

- $640 \times 480$
- 800 x 600
- $\cdot$  1024 x 786
- $\cdot$  1280 x 1024

By selecting the resoution first, it will determine the allowable selections for color depth.

COLOR <ALT O> allows you to select the number of colors from the following:

- 16 (4 bits per pixel)
- $256 (8 bpp)$
- $\cdot$  32K (15 bpp)
- $64K(16 bpp)$
- $\cdot$  16M (24 bpp)

By selecting the color depth first, will be displayed the allowable resolutions.

**DPI<ALT P>** allows you to select a large or small font.

**DISPLAY<ALT D>** allows you to select the display type from the following:

- CRT only
- LCD (Flat Panel) only
- Both CRT and LCD (Flat Panel)

**MONITOR SELECTION <ALT M>** allows you to select from the list of monitors.

**REFRESH<ALT R>** allows you to select the refresh rate from the following:

- Interlaced
- 56 Hz
- $\cdot$  60 Hz
- $70 Hz$
- $\cdot$  72 Hz
- 75 Hz

The refresh rate is available on **CTR Mode** only. The refresh rates supported by the selected monitor are the only available refresh rates that can be selected.

**CURSOR-ANIMATION <ALT A>** allows you to select an animated cursor instead of the hour glass wait cursor.

**BIG CURSOR <ALT G>** allows you to select a big cursor for better visibility on the Flat Panel.

**Version <ALT V>** displays version information about the current driver.

**HELP <ALT H>** displays help information on how to use the Display Driver Control Panel.

# **514APTE**

### Ethernet Software Configuration

This chapter describes how to configure the Etherent Card to match your applica-Ethernet Softwar<br>
This chapter describes how to confliguration<br>
This chapter describes how to confliguration<br>
This chapter describes how to confliguration<br>
tion requirements (SBC-456E only).

## Ethernet software configuration

The onboard Ethernet interface supports all major network operating systems. I/O addresses and interrupts are easily configured via the AMIBIOS Setup. To configure the medium type, to view the current configuration, or to run diagnostics, please refer to the following istructions:

- 1. Power the mainboard on. Ensure that the RSET8029.EXE file is located in the working drive.
- 2. At the prompt, type RSET8029.EXE and press <ENTER>. The Ethernet configuration program will then be displayed.
- 3. This simple screen shows all the available options for the Ethernet interface. Just highlight the option you wish to change by using the Up and DOWN keys. To change a selected item, press <ENTER>, and a screen will appear with the available options. Highlight your option and press <ENTER>. Each highlighted option has a helpful message guide displayed at the bottom of the screen for additional information.
- 4. After you have made your selections and the configuration is what you want, press <ESC>. A prompt will appear asking if you want to save the configuration. Press "Y" if you want to save.

The Ethernet Setup Menu also offers three very useful diagnostic functions. These are:

- 1. Run EEPROM test
- 2. Run Diagnostics on Board
- 3. Run Diagnostics on Network

Each option has its own display screen which shows the format and result of any diagnostic tests undertaken.

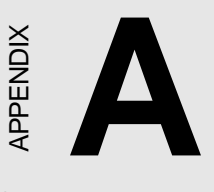

## Watchdog Timer Demo Program

The following demo program illustrates the programming steps required to enable, set, and disable the watchdog timer. SETTAN<br>
SETTAN<br> **SETTAN DEMO Program**<br>
The following demo program illustriche programming steps required to exet, and disable the watchdog timer.

### Programming the watchdog timer

#### How to program the WATCHDOG TIMER

1. To set the time-out interval of watchdog timer:

-- output the desired value to port **0x443**. Since the data is of 1 byte, the maximum value will be 255. In our design  $1 \sim 127$  will denote 1sec  $\sim$  127sec, though 129  $\sim$  255 will denote lmin  $\sim$ 127min. e.g.

#### *outportb(0x443, 30); // set interval to 30 seconds outportb(0x443, 0x85); // set interval to 5 minutes*

- 2. To set the time-out event:
	- -- output data to **prot 0x444,**
	- 0: reset system
	- 1, 2, 3: IRO 10, 15, 11 respectively
	- $\bullet$  4 $\cdot$  NMI

e.g.

*outportb(0x444, 0); // set time-out event to reset-system*

3. To disable watchdog timer:

 $-$  output any value to port  $0x80$ , e.g. *outportb(0x80, data); // disable watchdog timer*

4. To ebable or refresh watchdog timer(the watchdog timer will return to its initial value, then count down):

-- access the I/O port *0x443*, e.g. *outportb(0x80, 0); // disable watchdog timer inportb(0x443); // refresh watchdog timer*

\* note: if you want to refresh the watchdog timer, you have to disable it first.

#### Demo program

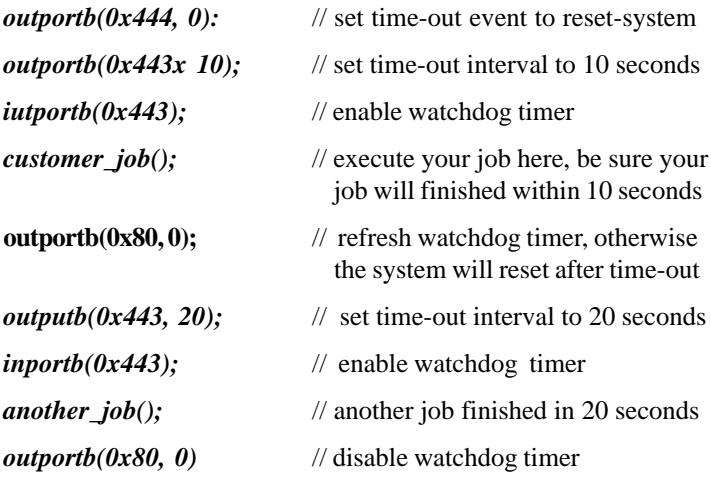

... ...

# APENDIX

## Installing PC/104 Modules  $\begin{array}{c}\n \begin{array}{c}\n \times \\
 \hline\n \end{array} \\
 \begin{array}{c}\n \text{installing PC/1} \\
 \text{This appendix gives instructing PC/104 modules.}\n \end{array}$

This appendix gives instructions for<br>installing PC/104 modules.

## Installing PC/104 modules

The SBC-456/456E's PC/104 connectors give you the flexibility to attach PC/104 expansion modules. These modules perform the functions of traditional plug-in expansion cards, but save space and valuable slots. Modules include:

- **PCM-3110B** PCMCIA Module (one-slot)
- **PCM-3115B** PCMCIA Module (two-slot)
- **PCM-3200** PC/104 Sound Module
- **PCM-3420** PC/104 Fast SCSI Module
- **PCM-3521** Advanced Flat-Panel/CRT VGA Module
- **PCM-3522** LCD Panel Adapter
- **PCM-3600** PC/104 Fax/Modem Module
- **PCM-3610** Isolated RS-232 and RS-422/485 Module
- **PCM-3640** PC/104 4-port RS-232 Module
- **PCM-P50** PC/104 Vehicle Power Supply
- **PCM-3660** Ethernet Module
- **PCM-3718** 30 KHz A/D Module
- **PCM-3724** 48-channel DIO Module
- **PCM-3910** Breadboard Module
- **PCM-3810** Solid State Disk Module
- **PCM-3820** High Density Flash Solid State Disk Module

Installing these modules on the SBC-456/456E is a quick and simple operation. The following steps show how to mount the PC/104 modules:

- Step1 Remove the SBC-456/456E from your system, paying particular attention to the safety instructions already mentioned above.
- Step2 Make any jumper or link changes required to the CPU card now. Once the PC/104 module is mounted, you may have difficulty in accessing these.
- Step3 Mount the PC/104 module onto the CPU card. Do this by pressing the module firmly but carefully onto the mounting connectors.
- Step4 Secure the PC/104 module onto the CPU card using the four mounting spacers and srews.

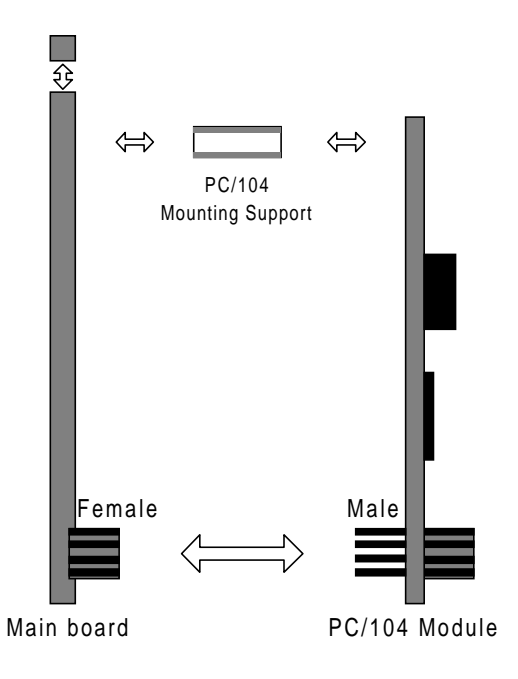

#### **PC/104 Module Mounting Diagram**

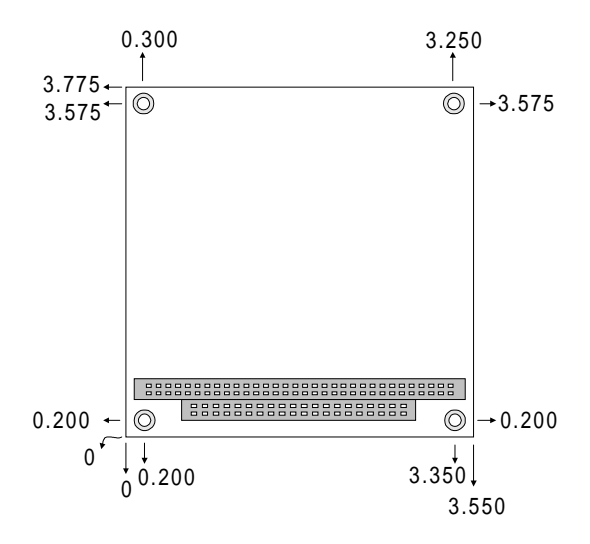

#### PC/104 module dimenstions (inches  $\pm$  5%)